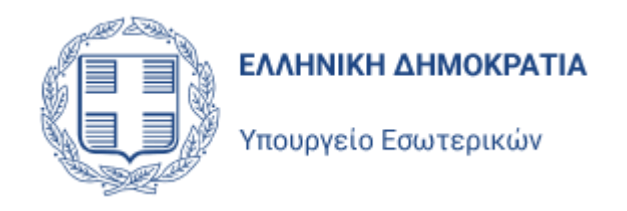

# Ηλεκτρονική Πύλη Υποψηφιοτήτων για τις Δημοτικές και Περιφερειακές Εκλογές

Version 1.3 Αύγουστος 2023

Singular Logic

## Περιεχόμενα

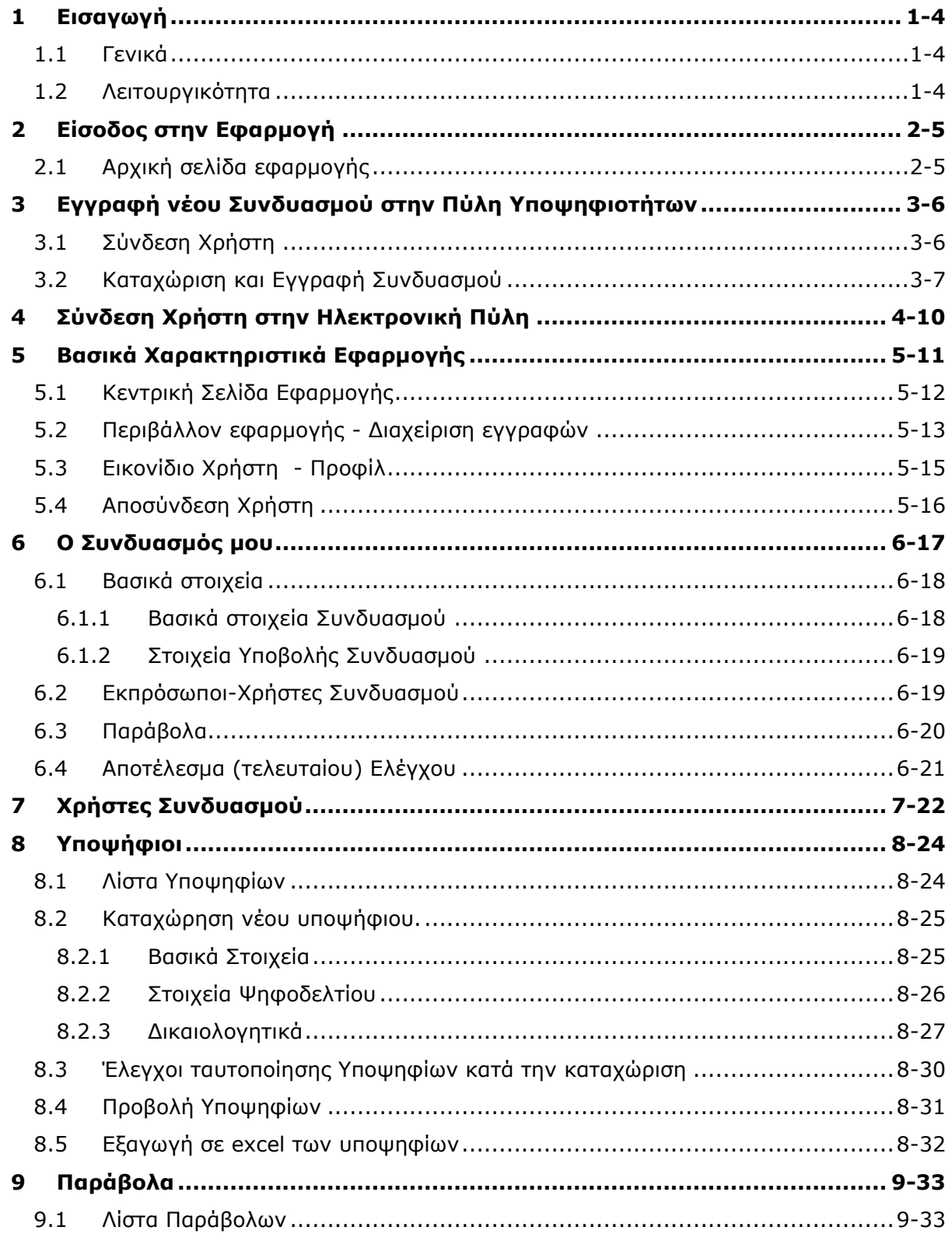

#### **Ηλεκτρονική Πύλη Υποψηφιοτήτων Δημοτικών & Περιφερειακών Εκλογών Εγχειρίδιο Χρηστών**

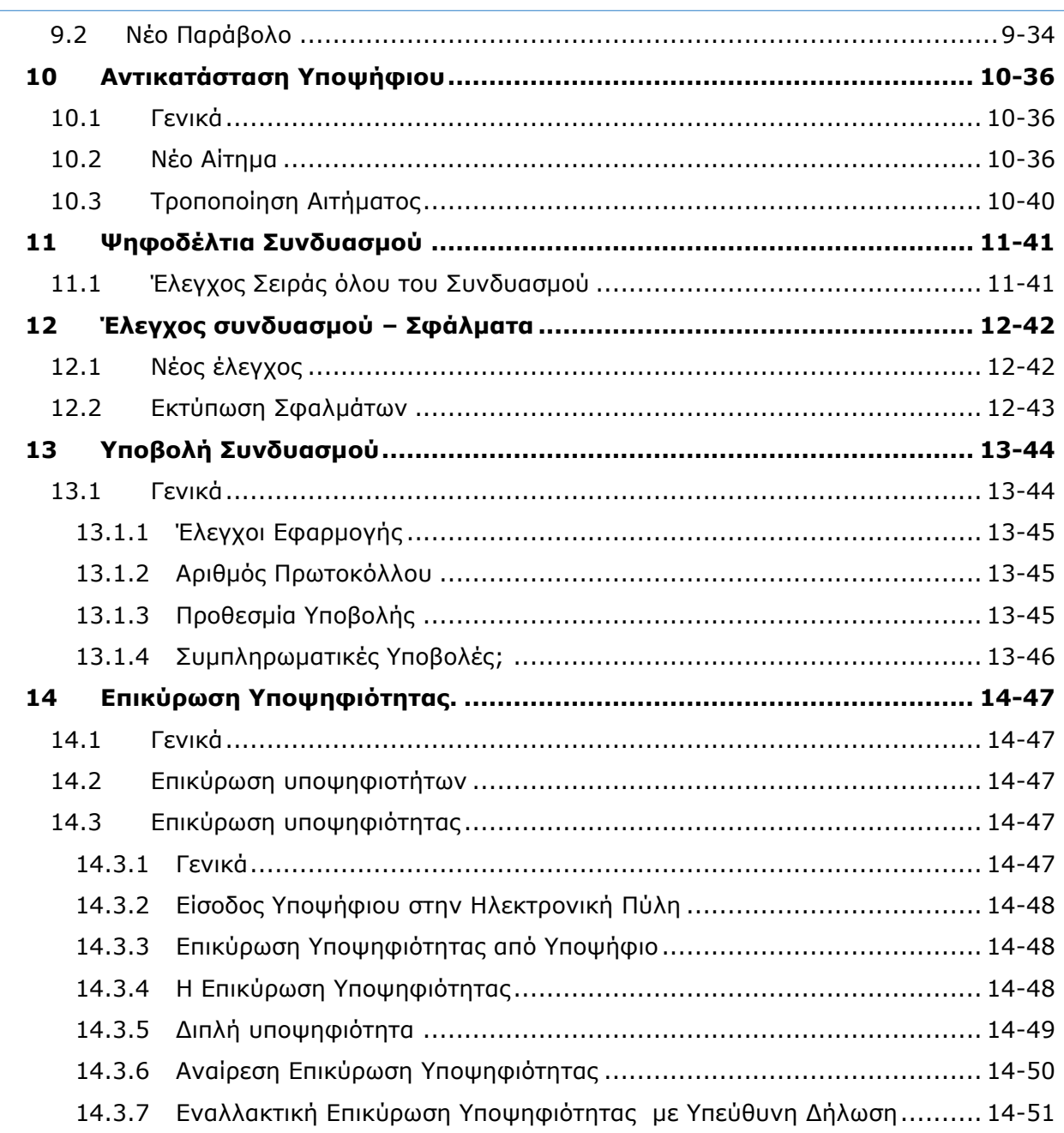

## <span id="page-3-0"></span>1 Εισαγωγή

### <span id="page-3-1"></span>1.1 Γενικά

Το παρόν πληροφοριακό σύστημα αποτελεί την Ηλεκτρονική Πύλη υποβολής Υποψηφιοτήτων για τις Δημοτικές και Περιφερειακές Εκλογές. Μέσα από την Ηλεκτρονική Πύλη αυτή, θα καταχωρίζονται (εγγράφονται) και θα υποβάλλονται οι Συνδυασμοί και οι Υποψήφιοί τους για τις Δημοτικές και Περιφερειακές Εκλογές.

Οι Συνδυασμοί και οι Υποψήφιοι θα υποβάλλονται, μέσω της Πύλης, προς το αρμόδιο Πρωτοδικείο, δηλαδή το Πρωτοδικείο το οποίο έχει στην ευθύνη του τον Δήμο ή την Περιφέρεια στην οποία κατεβαίνει ο Συνδυασμός. Η λειτουργία της Ηλεκτρονικής Πύλης Υποψηφιοτήτων για τις Δημοτικές και Περιφερειακές Εκλογές βασίζεται τις διατάξεις του νόμου 4804/2021 και της αντίστοιχης ΚΥΑ που θα εκδίδεται για τις κάθε φορά τρέχουσες εκλογές.

Η πρόσβαση στην Ηλεκτρονική Πύλη γίνεται αποκλειστικά **με χρήση των προσωπικών κωδικών ΑΑΔΕ** κάθε χρήστη**.** 

### <span id="page-3-2"></span>1.2 Λειτουργικότητα

Η Ηλεκτρονική Πύλη υποβολής Υποψηφιοτήτων για τις Δημοτικές και Περιφερειακές Εκλογές, θα δίνει στους χρήστες τις παρακάτω δυνατότητες.

- Εγγραφή νέου Συνδυασμού για συμμετοχή στις Δημοτικές ή Περιφερειακές Εκλογές. Η εγγραφή πραγματοποιείται από τον Διαχειριστή του Συνδυασμού και απαιτεί και την υποβολή του Ηλεκτρονικού Παράβολου του υποψήφιου Δημάρχου ή Περιφερειάρχη.
- Καταχώριση των υποψηφίων Συμβούλων ανά εκλογική περιφέρεια και των αντίστοιχων παραβόλων
- Έλεγχο ορθότητας του Συνδυασμού
- Υποβολή του Συνδυασμού από τον υποψήφιο Δήμαρχο ή Περιφερειάρχη. Η υποβολή θα είναι διαθέσιμη μέχρι την ημερομηνία που προβλέπει ο Νόμος

## <span id="page-4-0"></span>2 Είσοδος στην Εφαρμογή

## <span id="page-4-1"></span>2.1 Αρχική σελίδα εφαρμογής

Ακολουθώντας τη διεύθυνση [https://mcportal.ypes.gov.gr](https://mcportal.ypes.gov.gr/)

ο χρήστης μεταφέρεται στην αρχική σελίδα σύνδεσης της εφαρμογής.

Στην αρχική σελίδα της εφαρμογής, εμφανίζονται οι παρακάτω επιλογές, μέσω των οποίων δίνεται η δυνατότητα:

- στον διαχειριστή ενός συνδυασμού να προχωρήσει στην εγγραφή του συνδυασμού στην Ηλεκτρονική Πύλη και
- στον χρήστη ενός Συνδυασμού που έχει ήδη ολοκληρώσει την εγγραφή, να συνδεθεί στην εφαρμογή για την καταχώριση των Υποψηφίων του Συνδυασμού και των υπόλοιπων δεδομένων που απαιτούνται

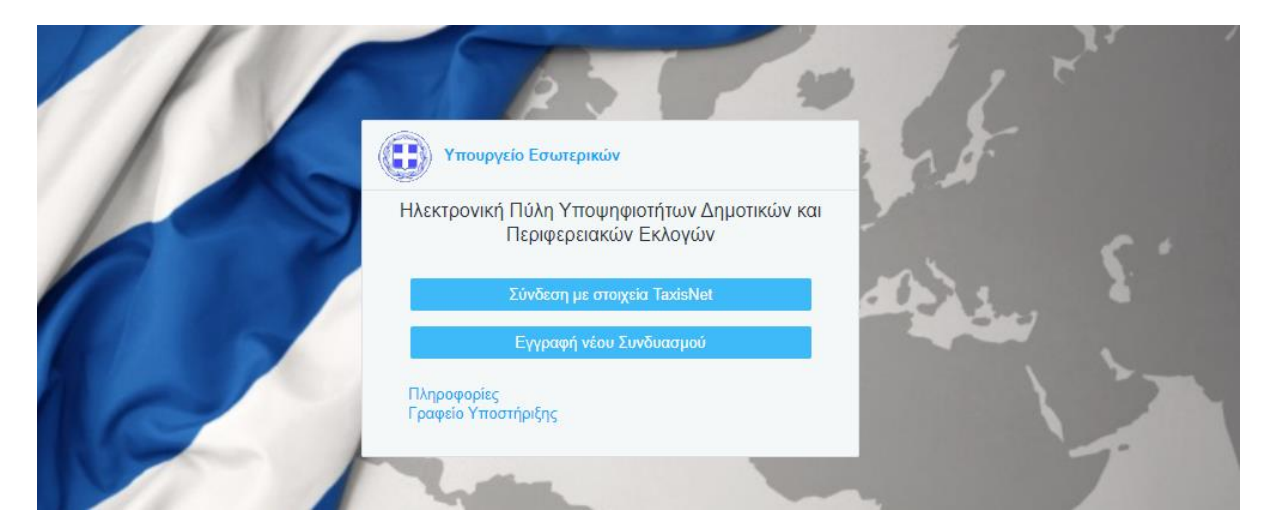

## <span id="page-5-0"></span>3 Εγγραφή νέου Συνδυασμού στην Πύλη Υποψηφιοτήτων

## <span id="page-5-1"></span>3.1 Σύνδεση Χρήστη

Επιλέγοντας το κουμπί **«Εγγραφή νέου Συνδυασμού»** εμφανίζεται μήνυμα στην οθόνη το οποίο ενημερώνει το χρήστη, ότι για τη δημιουργία του Συνδυασμού και την εγγραφή στην Πύλη Υποψηφιοτήτων, θα απαιτηθεί και η καταχώριση του Ηλεκτρονικού Παράβολου του Υποψήφιου Δημάρχου ή Περιφερειάρχη (ανάλογα με τον τύπο του Συνδυασμού).

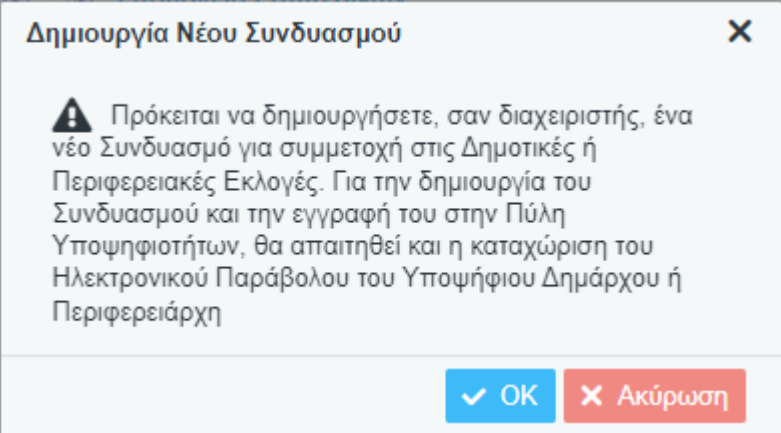

Πατώντας «OK», ο χρήστης μεταφέρεται στο ασφαλές περιβάλλον της ΑΑΔΕ, όπου πρέπει να συμπληρώσει τους κωδικούς του σύνδεσης στην ΑΑΔΕ (χρήστης και κωδικός).

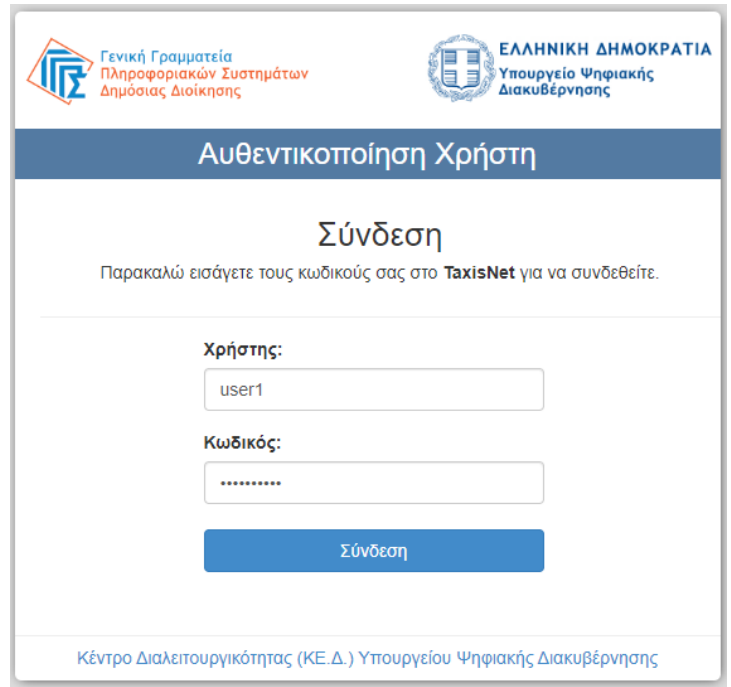

### **Ηλεκτρονική Πύλη Υποψηφιοτήτων Δημοτικών & Περιφερειακών Εκλογών Εγχειρίδιο Χρηστών**

Και στη συνέχεια να δώσει την έγκρισή του για την πρόσβαση στα στοιχεία του Μητρώου.

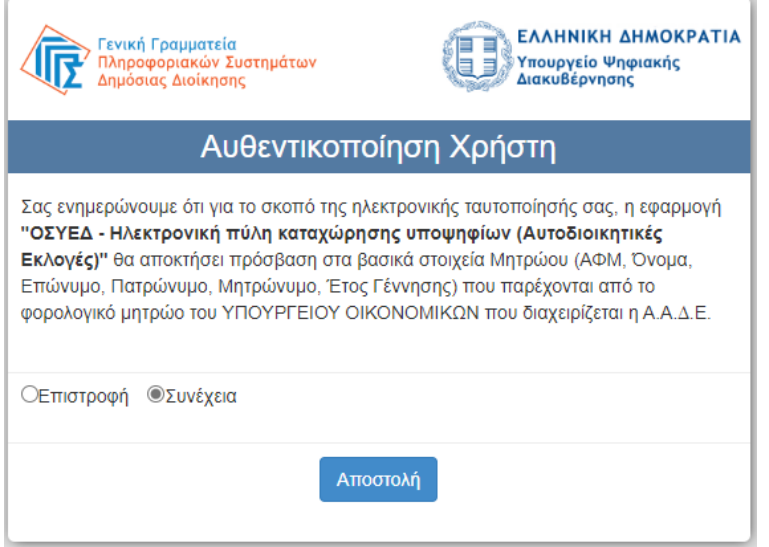

## <span id="page-6-0"></span>3.2 Καταχώριση και Εγγραφή Συνδυασμού

Με την ολοκλήρωση της σύνδεσης μέσω ΑΑΔΕ, ο χρήστης μεταφέρεται στην σελίδα Εγγραφής νέου Συνδυασμού στην Πύλη.

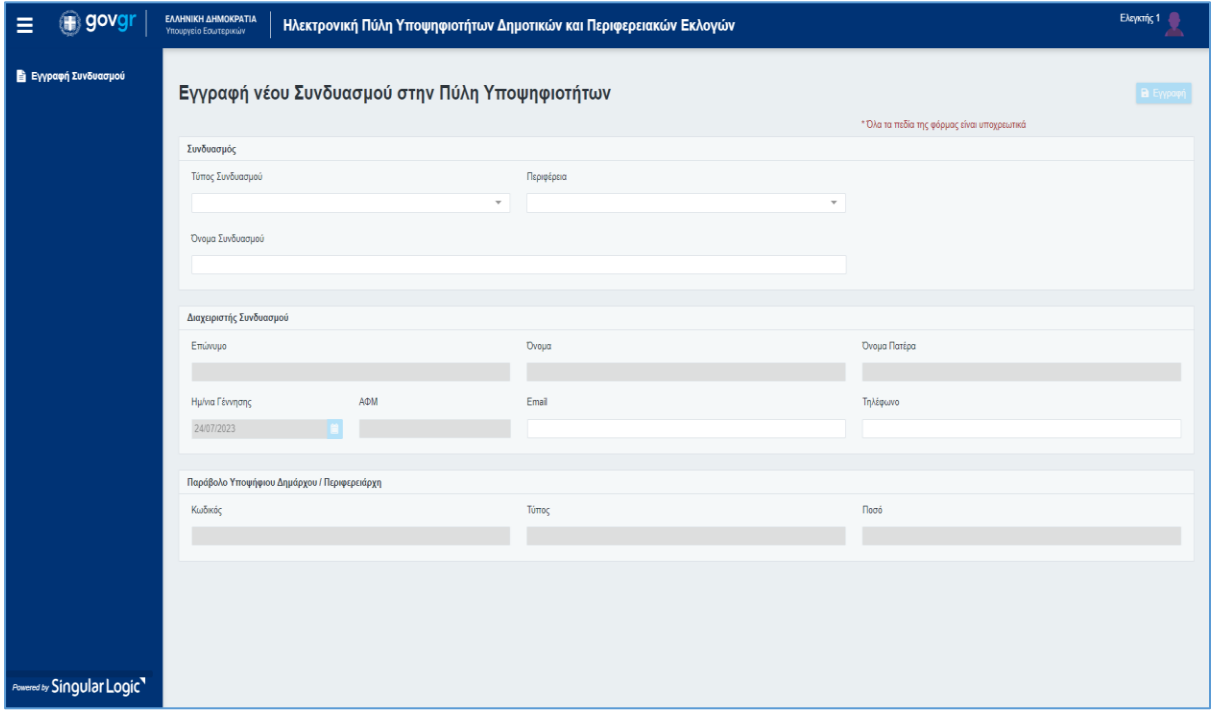

Σαν πρώτο βήμα ο χρήστης καλείται να επιλέξει Τύπο Συνδυασμού από το ομώνυμο πεδίο.

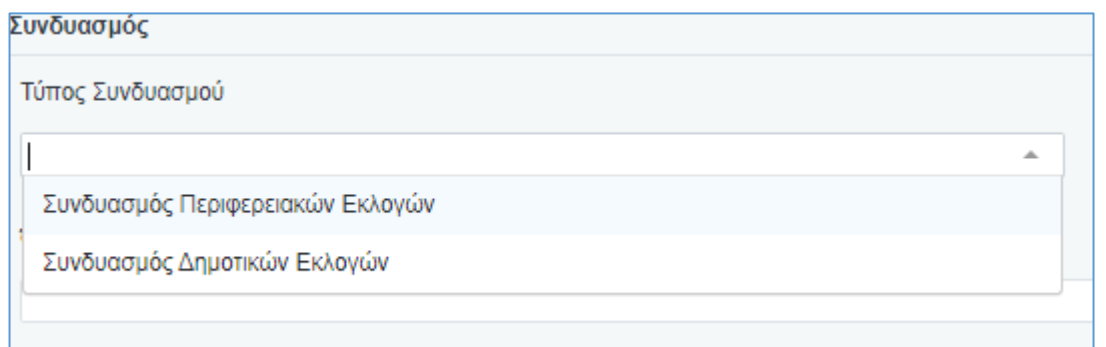

Στην περίπτωση όπου ο συνδυασμός αφορά Περιφερειακές Εκλογές, στη συνέχεια καλείται να επιλέξει την συγκεκριμένη Περιφέρεια, στις εκλογές της οποίας θα συμμετέχει ο Συνδυασμός.

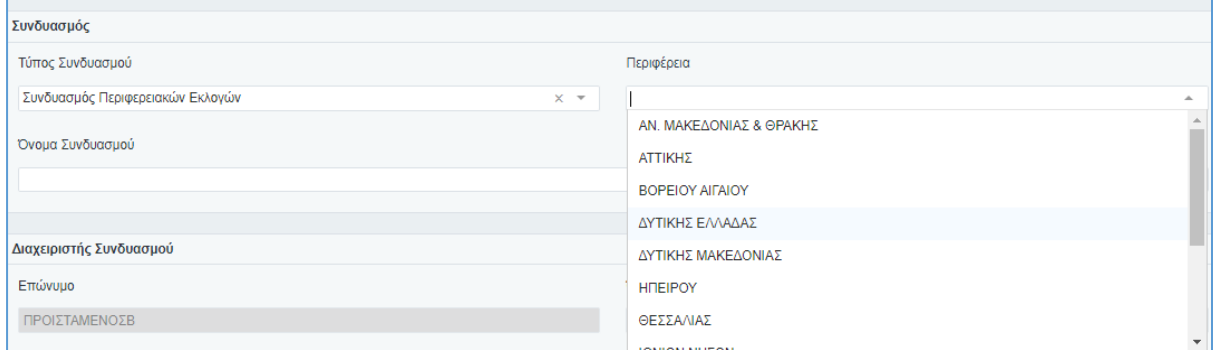

Στην περίπτωση όπου ο Συνδυασμός αφορά Δημοτικές Εκλογές, ο αρμόδιος χρήστης, πέρα από την Περιφέρεια, θα πρέπει να επιλέξει και το Δήμο στον οποίο θα συμμετάσχει ο Συνδυασμός.

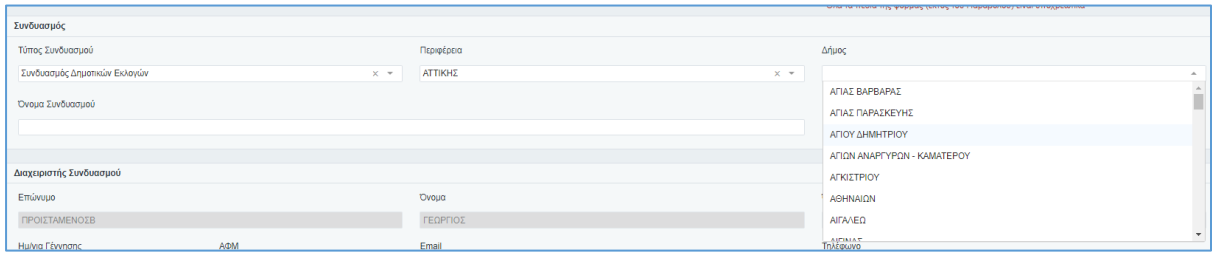

Στη συνέχεια καταχωρίζει το Όνομα του Συνδυασμού.

Στην ενότητα *Διαχειριστής Συνδυασμού* της σελίδας, τα στοιχεία του Διαχειριστή Συνδυασμού ενημερώνονται αυτόματα από τα στοιχεία της ΑΑΔΕ που προέκυψαν από την σύνδεση του χρήστη. Ο χρήστης εδώ πρέπει να καταχωρίσει την διεύθυνση Ηλεκτρονικού του ταχυδρομείου (Email) και το τηλέφωνο επικοινωνίας.

#### **Ηλεκτρονική Πύλη Υποψηφιοτήτων Δημοτικών & Περιφερειακών Εκλογών Εγχειρίδιο Χρηστών**

Τέλος, στην ενότητα Παράβολο Υποψήφιου Δημάρχου / Περιφερειάρχη, θα πρέπει να εισάγει τον κωδικό του Ηλεκτρονικού παράβολου που αντιστοιχεί στον Τύπο του Συνδυασμού (Υποψήφιου Περιφερειάρχη ή Υποψήφιου Δημάρχου). Το σύστημα μέσω της ΑΑΔΕ, θα ελέγξει την εγκυρότητα του κωδικού και θα εμφανίσει τον τύπο παράβολου καθώς και το ποσό του. Να σημειωθεί ότι το παράβολο πρέπει να είναι **ηλεκτρονικό** και να έχει εκδοθεί από την αντίστοιχη σελίδα της ΑΑΔΕ.

Αφού συμπληρωθούν όλα τα στοιχεία πατώντας **«Εγγραφή»** αποθηκεύεται ο Συνδυασμός.

**Όλα τα πεδία της φόρμας είναι υποχρεωτικά.** Η επιλογή **Εγγραφή** θα ενεργοποιηθεί μόνο αν συμπληρωθούν όλα τα πεδία και καταχωρισθεί αποδεκτός κωδικός ηλεκτρονικού παράβολου.

Τέλος, ο διαχειριστής που πραγματοποιεί την εγγραφή του Συνδυασμού δεν θα πρέπει να είναι ήδη χρήστης της εφαρμογής σε άλλο Συνδυασμό για την συγκεκριμένη Εκλογική διαδικασία. Δηλαδή ο κάθε χρήστης θα ανήκει αποκλειστικά σε ένα Συνδυασμό.

## <span id="page-9-0"></span>4 Σύνδεση Χρήστη στην Ηλεκτρονική Πύλη

Επιλέγοντας το κουμπί **«Σύνδεση με στοιχεία Taxisnet»**, ο χρήστης μεταφέρεται στο ασφαλές περιβάλλον της ΑΑΔΕ, όπου πρέπει να συμπληρώσει τους κωδικούς του σύνδεσης στην ΑΑΔΕ (χρήστης και κωδικός).

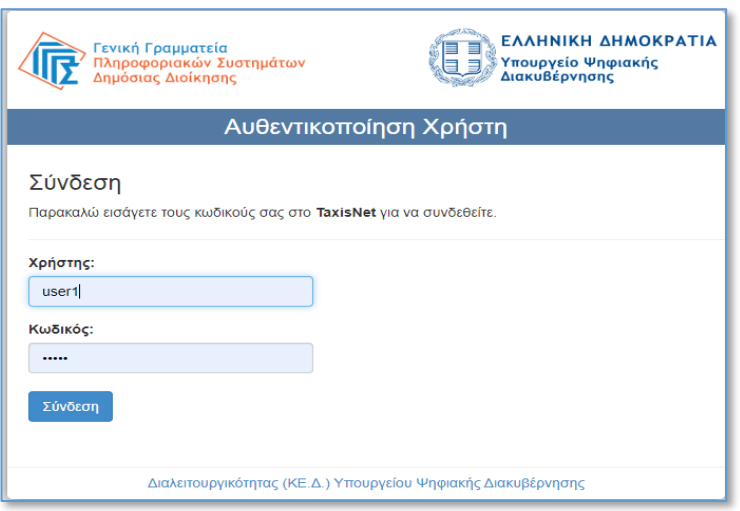

και μετά την επιτυχημένη πιστοποίηση του από την ΑΑΔΕ, καλείται να δώσει την έγκρισή του για την πρόσβαση της εφαρμογής στα στοιχεία του Μητρώου.

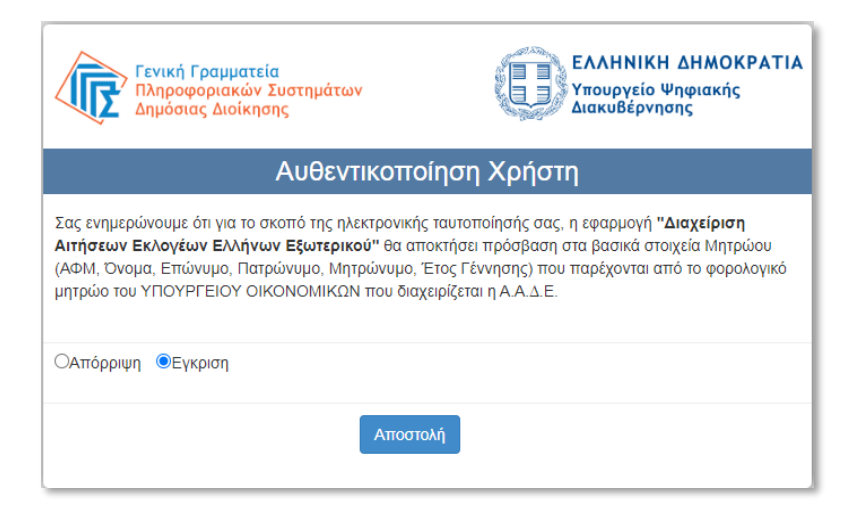

ώστε να μεταφερθεί στην αρχική σελίδα της εφαρμογής.

## <span id="page-10-0"></span>5 Βασικά Χαρακτηριστικά Εφαρμογής

Στην περίπτωση όπου ο αρμόδιος χρήστης, επιλέξει από την αρχική σελίδα της εφαρμογής, «Σύνδεση με στοιχεία TaxisNet», μεταφέρεται σελίδα της ΑΑΔΕ, όπου του ζητείται να συμπληρώσει τα διαπιστευτήρια του (τους κωδικούς του, στο Taxisnet).

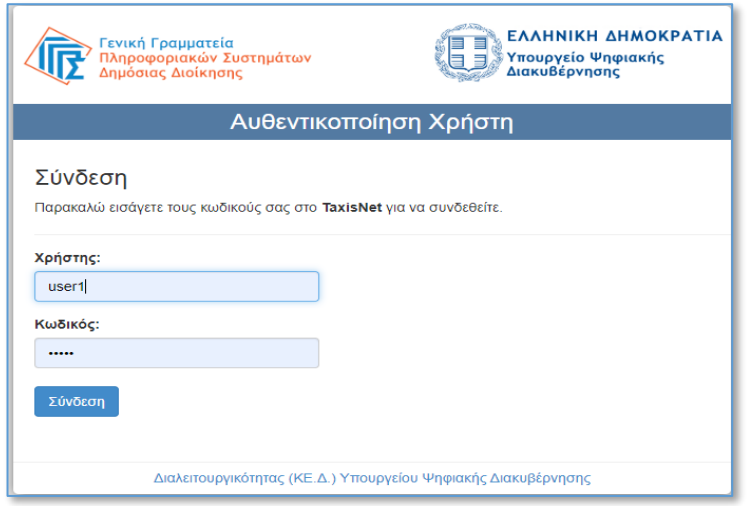

Και να δώσει την έγκρισή του για την πρόσβαση στα στοιχεία του Μητρώου

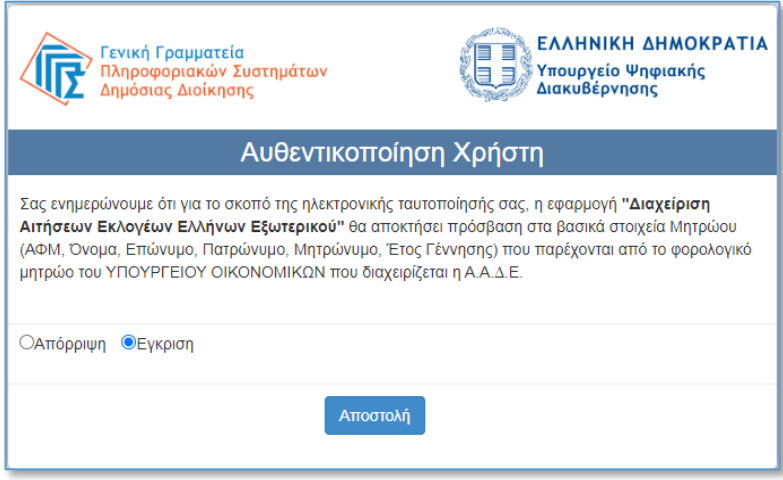

Μετά την επιτυχημένη ταυτοποίηση του από το Taxisnet και την έγκρισή του στην πρόσβαση της εφαρμογής στα δεδομένα του, ο χρήστης εισέρχεται στην εφαρμογή και μεταφέρεται στην αρχική σελίδα της.

## <span id="page-11-0"></span>5.1 Κεντρική Σελίδα Εφαρμογής

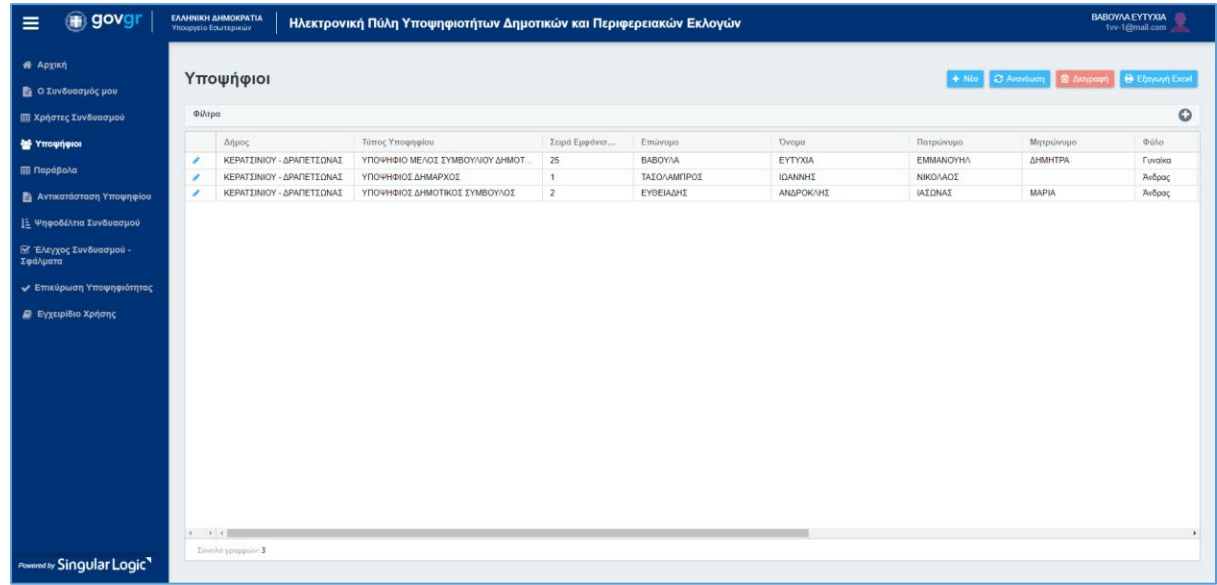

Η κεντρική σελίδα της εφαρμογής αποτελείται από τα εξής μέρη:

Αριστερά υπάρχει το μενού επιλογών, στο οποίο περιέχει τις λειτουργίες της εφαρμογής που έχει διαθέσιμες ο χρήστης. Επιλέγοντας μία λειτουργία από το μενού, ανοίγει η φόρμα της συγκεκριμένης λειτουργίας.

Το μενού μπορεί να αναδιπλωθεί χρησιμοποιώντας το εικονίδιο ώστε να υπάρχει μεγαλύτερος διαθέσιμος χώρος για τον χώρο εργασίας της κάθε λειτουργίας, που βρίσκεται στο κέντρο και δεξιά. Με το ίδιο εικονίδιο, το μενού εμφανίζεται εκ νέου.

### <span id="page-12-0"></span>5.2 Περιβάλλον εφαρμογής - Διαχείριση εγγραφών

Στις λειτουργίες της εφαρμογής όπου ανοίγει λίστα διαχείρισης εγγραφών πχ Υποψήφιοι, όπου μέσα από εκεί μπορεί ο χρήστης να **εισάγει** μια εγγραφή ή να **διαγράψει** μια καταχωρισμένη, εμφανίζονται επάνω δεξιά της λίστας τα αντίστοιχα πλήκτρα

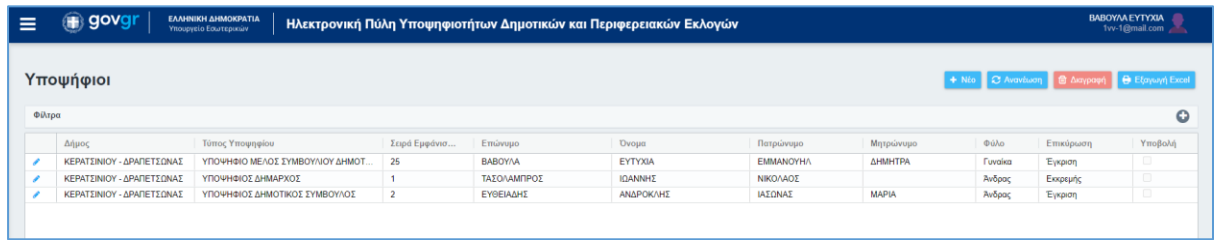

Ενώ για την **Προβολή/Επεξεργασία** μιας εγγραφής της λίστας, θα πρέπει να πατήσει το πλήκτρο και που βρίσκεται στην πρώτη στήλη της λίστας.

Μέσω των στηλών που εμφανίζονται σε μία στήλη, ο χρήστης μπορεί να κάνει **Ταξινόμηση** στις εγγραφές που εμφανίζονται, με βάση κάποια από τις στήλες της λίστας πατώντας πάνω στον τίτλο της στήλης, όπου εμφανίζεται το βελάκι

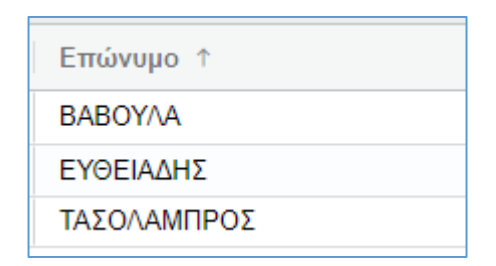

Επιπλέον περνώντας το ποντίκι επάνω από τον τίτλο μιας στήλης εμφανίζονται επιπλέον επιλογές πατώντας το σύμβολο που φαίνεται στην παρακάτω οθόνης

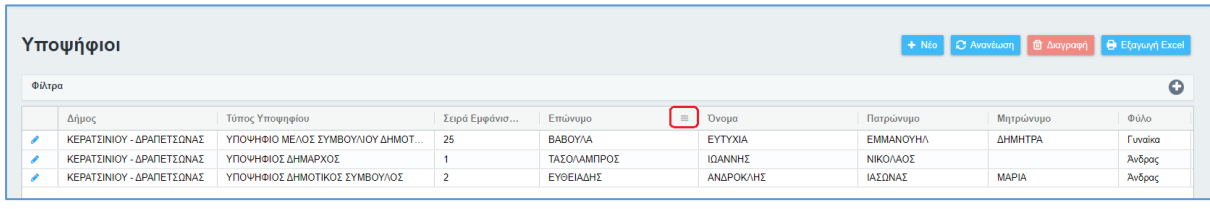

### Εμφανίζονται οι εξής σελίδες

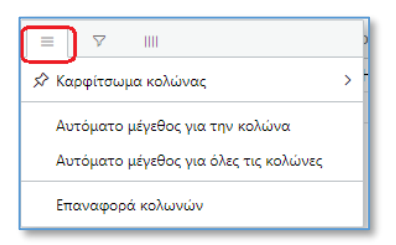

Με τις επιλογές αυτές μπορούμε να προσαρμόσουμε το μέγεθος της στήλης ή όλης της λίστας

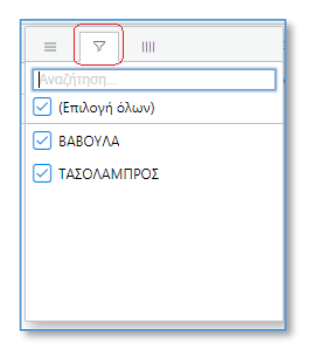

Μπορούμε να φιλτράρουμε τις εγγραφές της λίστας

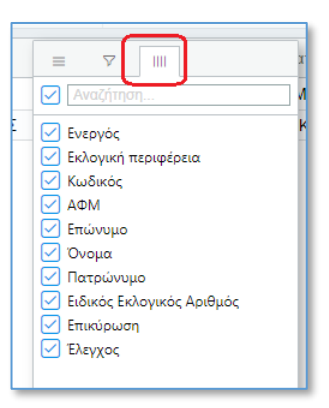

Μπορούμε να προσθέσουμε ή να αφαιρέσουμε τις στήλες που θα εμφανίζονται

## <span id="page-14-0"></span>5.3 Εικονίδιο Χρήστη - Προφίλ

Πάνω δεξιά στην οθόνη υπάρχει ένα εικονίδιο του χρήστη μαζί με τα στοιχεία του δηλαδή το Όνομα και Επίθετο του χρήστη (στοιχεία που έχουν αντληθεί από την ΑΑΔΕ κατά την εγγραφή του) και το email που έχει δηλώσει ο χρήστης κατά την εγγραφή του. Πατώντας με το ποντίκι πάνω στα στοιχεία αυτά εμφανίζονται οι επιλογές Προφίλ και Αποσύνδεση.

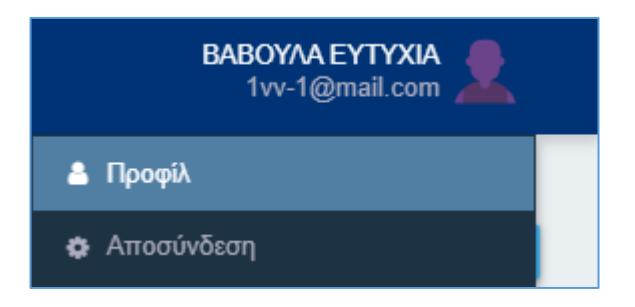

Επιλέγοντας το **Προφίλ** ο χρήστης μπορεί να δει τα στοιχεία του ως χρήστης (Όνομα, Επίθετο, Όνομα Πατέρα, όνομα Μητέρας, Έτος Γέννησης, ΑΦΜ, email).

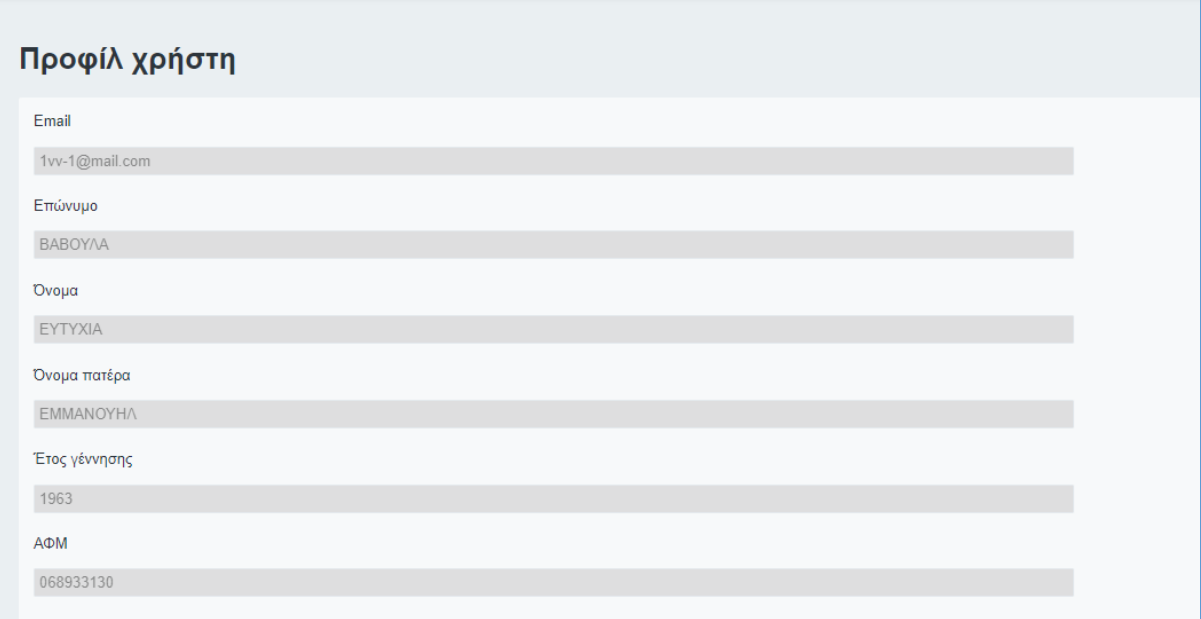

## <span id="page-15-0"></span>5.4 Αποσύνδεση Χρήστη

Από το μενού που ανοίγει κάνοντας κλικ στο εικονίδιο του χρήστη,

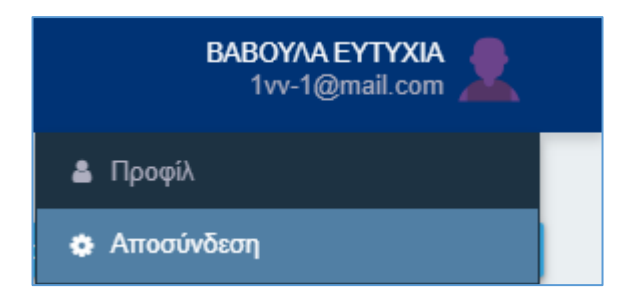

ο χρήστης μπορεί να επιλέξει *Αποσύνδεση* και να αποσυνδεθεί από την εφαρμογή. Για να συνεχίσει τις εργασίες του, θα πρέπει να συνδεθεί εκ νέου.

## <span id="page-16-0"></span>6 Ο Συνδυασμός μου

Στην επιλογή **«Ο Συνδυασμός μου»** ο χρήστης μπορεί να δει συγκεντρωμένες τις πληροφορίες που αφορούν τον Συνδυασμό στον οποίο έχει οριστεί ως χρήστης. Οι πληροφορίες είναι ομαδοποιημένες σε ξεχωριστά υποσέλιδα (tabs).

Ο Συνδυασμός εγγράφεται με τα βασικά του στοιχεία τα οποία καταχωρήθηκαν κατά τη δημιουργία του Συνδυασμού. Οι χρήστες του Συνδυασμού έχουν δυνατότητα τροποποίησης των δεδομένων αυτών ή και συμπλήρωση των υπόλοιπων διαθέσιμων πεδίων (π.χ. Συντομογραφία Συνδυασμού).

Στα υπόλοιπα υποσέλιδα, εμφανίζονται πληροφορίες για τα δεδομένα του Συνδυασμού που καταχωρούν οι χρήστες του Συνδυασμού, μέσα από την εφαρμογή.

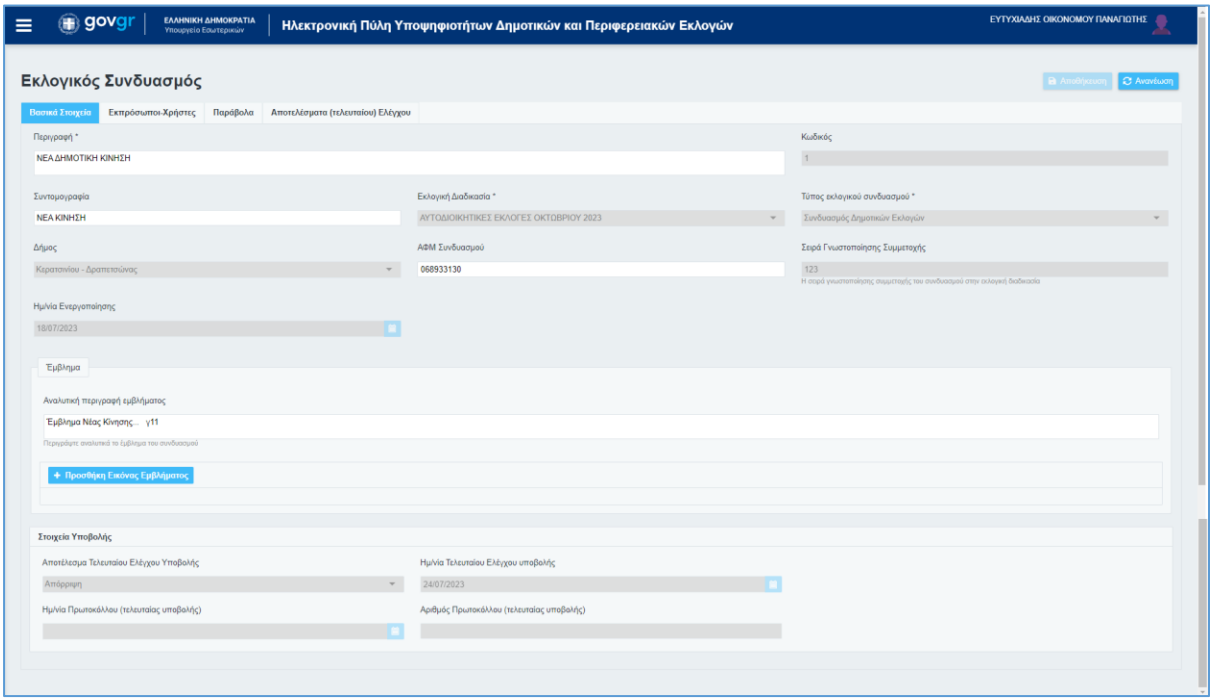

Συγκεκριμένα τα υποσέλιδα που εμφανίζονται είναι τα εξής :

### <span id="page-17-0"></span>6.1 Βασικά στοιχεία

### <span id="page-17-1"></span>6.1.1 Βασικά στοιχεία Συνδυασμού

Στην σελίδα αυτή εμφανίζονται τα βασικά στοιχεία του Συνδυασμό, όπως έχουν καταχωρηθεί από τους αρμόδιους χρήστες. Τα στοιχεία τα οποία είναι διαθέσιμα προς επεξεργασία, είναι η Περιγραφή, η Συντομογραφία, το ΑΦΜ καθώς και το έμβλημα του Συνδυασμού.

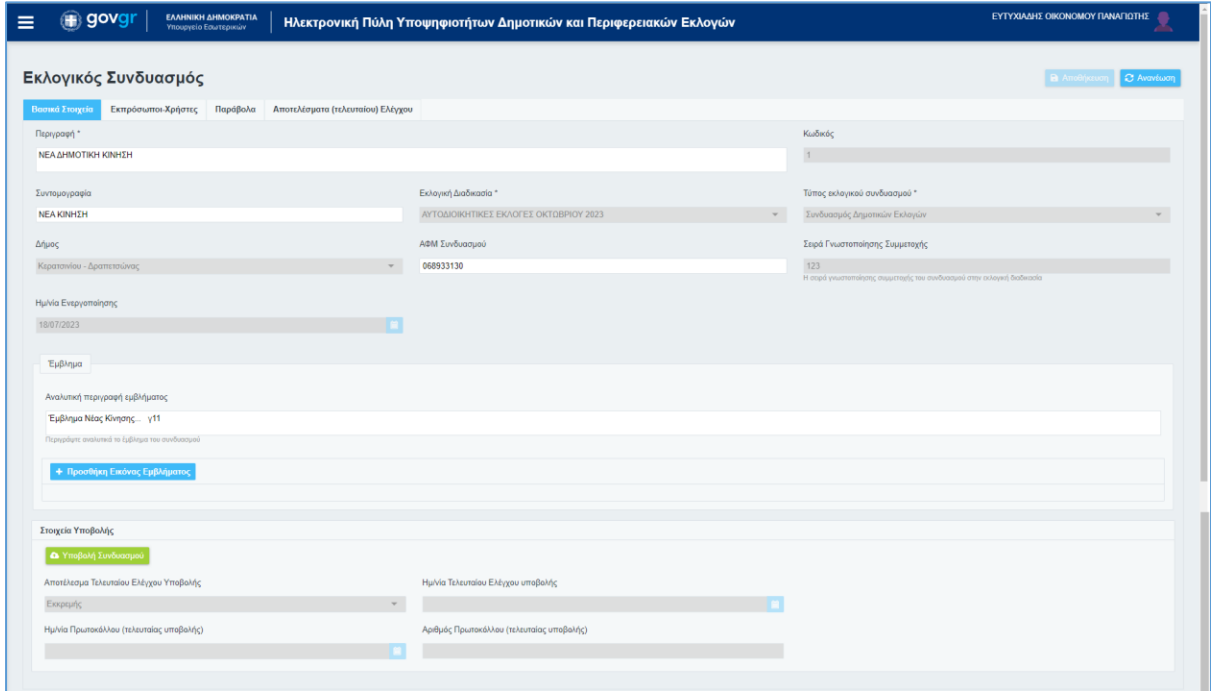

Τα πεδία που εμφανίζονται είναι :

- Η περιγραφή του συνδυασμού
- Ο κωδικός του Συνδυασμού στο σύστημα
- Η συντομογραφία του Συνδυασμού
- Η εκλογική διαδικασία στην οποία συμμετέχει
- Ο Τύπος Εκλογικού Συνδυασμού
- Ο Δήμος ή η Περιφέρεια στον οποίο κατεβαίνει ο Συνδυασμός
- Το ΑΦΜ του Συνδυασμού
- Η σειρά γνωστοποίησης του συνδυασμού στην εκλογική διαδικασία
- Η Ημερομηνία Ενεργοποίησης
- Η Αναλυτική περιγραφή του εμβλήματος με το οποίο κατεβαίνει στις εκλογές.
- Αποτέλεσμα Τελευταίου Ελέγχου Υποβολής
- Ημερομηνία Τελευταίου Ελέγχου Υποβολής
- Ημερομηνία πρωτοκόλλου (τελευταίας υποβολής)

• Αριθμός πρωτοκόλλου (τελευταίας υποβολής)

### <span id="page-18-0"></span>6.1.2 Στοιχεία Υποβολής Συνδυασμού

Στην ενότητα Στοιχεία Υποβολής, εμφανίζονται τα αποτελέσματα της τελευταίας Υποβολής του Συνδυασμού, μέσω της Πύλης προς το Πρωτοδικείο, αν έχει πραγματοποιηθεί. Σε περίπτωση που κατά την διαδικασία Υποβολής ο αυτόματος έλεγχος του Συνδυασμού εμφάνισε λάθη και ο χρήστης δεν ολοκλήρωσε την Υποβολή, εμφανίζεται μόνο η ημερομηνία και το αποτέλεσμα του αυτόματου ελέγχου του Συνδυασμού που εκτελέστηκε.

Σε περίπτωση επιτυχημένης Υποβολής, εμφανίζεται ο Αριθμός και η Ημερομηνία Πρωτοκόλλου της Υποβολής της τελευταίας υποβολής.

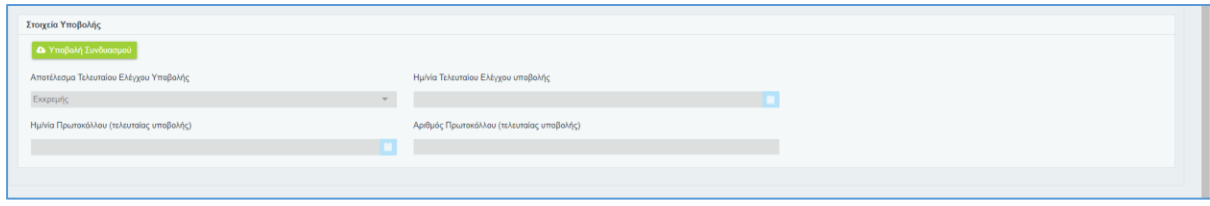

## <span id="page-18-1"></span>6.2 Εκπρόσωποι-Χρήστες Συνδυασμού

Στο υποσέλιδο αυτό εμφανίζονται (ως πληροφορία και μόνο) οι διαχειριστές - εκπρόσωποι του Συνδυασμού και οι υπόλοιποι χρήστες, δηλαδή:

- ο διαχειριστής του συνδυασμού. Ως διαχειριστής ορίζεται αυτόματα ο χρήστης που ολοκλήρωσε την εγγραφή του συνδυασμού
- ο υποψήφιος Δήμαρχος ή Υποψήφιος Περιφερειάρχης, ο οποίος είναι ο μόνος που έχει δικαίωμα υποβολής του Συνδυασμού. Ο χρήστης αυτός δημιουργείται αυτόματα με την καταχώρισή του ως υποψηφίου.
- Οι υπόλοιποι βοηθητικοί χρήστες

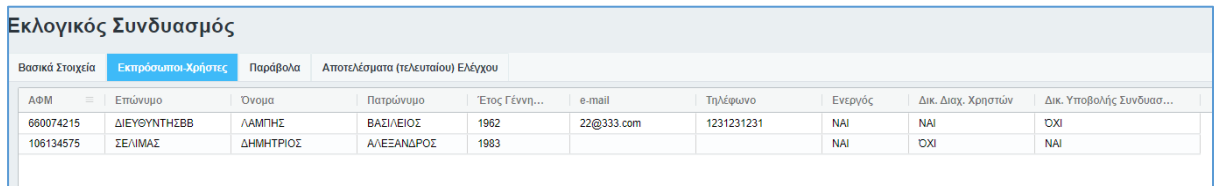

Ο Διαχειριστής του Συνδυασμού έχει δικαίωμα να δημιουργήσει και άλλους χρήστες του Συνδυασμού για να βοηθήσουν στην καταχώριση των στοιχείων. Η δημιουργία νέων χρηστών γίνεται από την επιλογή του μενού **«Χρήστες Συνδυασμού»**

## <span id="page-19-0"></span>6.3 Παράβολα

Στο υποσέλιδο αυτό, εμφανίζονται συγκεντρωτικά στοιχεία των καταχωρημένων για τον συνδυασμό παράβολων, καθώς και το απαιτούμενο ποσό παράβολων του Συνδυασμού, με βάση των αριθμό των υποψηφίων που έχουν καταχωρηθεί.

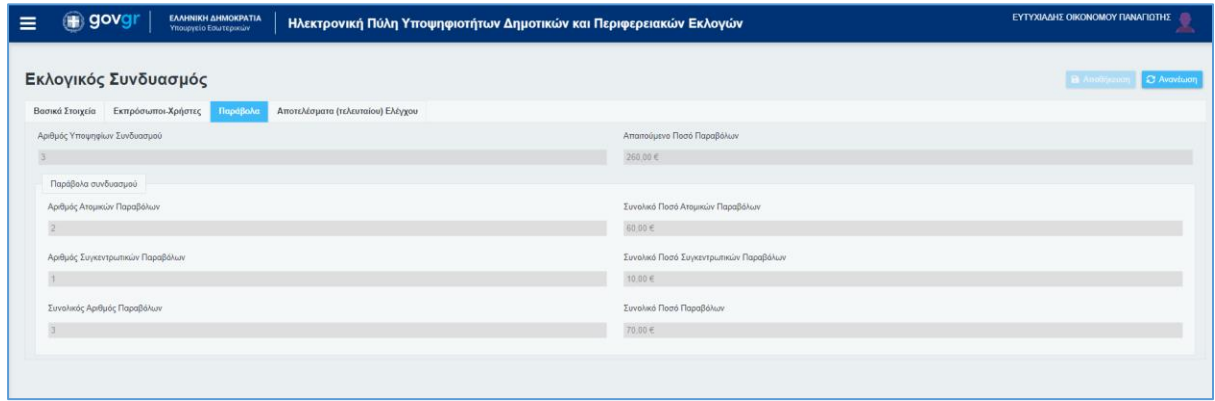

Η καταχώριση των παράβολων του Συνδυασμού γίνεται από την αντίστοιχης επιλογής του μενού *Παράβολα*.

## <span id="page-20-0"></span>6.4 Αποτέλεσμα (τελευταίου) Ελέγχου

Στο υποσέλιδο αυτό εμφανίζεται τα αποτέλεσμα του τελευταίου ελέγχου που έχει εκτελεστεί στην εφαρμογή για τον Συνδυασμό αυτό. Η εφαρμογή υποστηρίζει την εκτέλεση ελέγχων του Συνδυασμού, των Υποψηφίων του ως προς την κάλυψη των προϋποθέσεων που ορίζει ο νόμος. Ο έλεγχος αυτός μπορεί να είναι είτε έλεγχος που εκτέλεσε χρήστης του Συνδυασμού, από την αντίστοιχη επιλογή του μενού, είτε από έλεγχο που εκτελέστηκε αυτόματα, κατά την προσπάθεια επίσημης Υποβολής του Συνδυασμού.

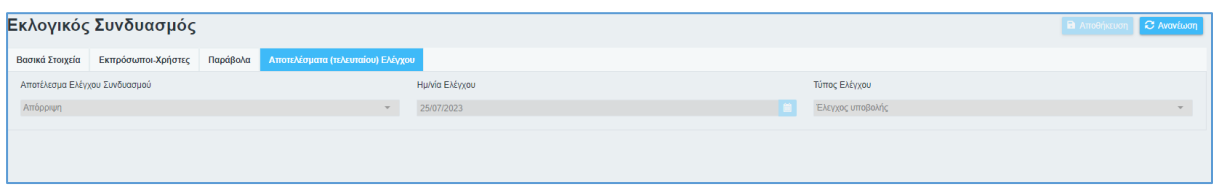

Αναλυτικά τα τυχόν σφάλματα που προέκυψαν, εμφανίζονται στην επιλογή του μενού *Έλεγχος Συνδυασμού – Σφάλματα*.

## <span id="page-21-0"></span>7 Χρήστες Συνδυασμού

Στην επιλογή «Χρήστες Συνδυασμού» ο χρήστης – διαχειριστής μπορεί δει τους υπάρχοντες χρήστες του Συνδυασμού και να καταχωρίσει επιπλέον χρήστες, εκτός από τους Εκπροσώπους Χρήστες του συνδυασμού.

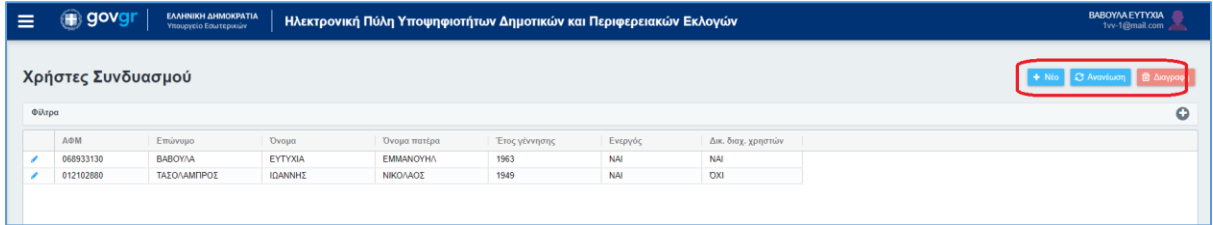

Στον χρήστη – διαχειριστή δίνεται η δυνατότητα προσθήκης ή τροποποίησης (βοηθητικού) χρήστη, καθώς και διαγραφής μέσα από αυτήν την οθόνη. Στην λίστα χρηστών που

εμφανίζεται, ο χρήστης – διαχειριστής, με το εικονίδιο \_\_\_\_\_\_\_ μπορεί να μεταβεί την σελίδα ενός συγκεκριμένου χρήστη και να προβεί σε αλλαγές του κάθε χρήστη.

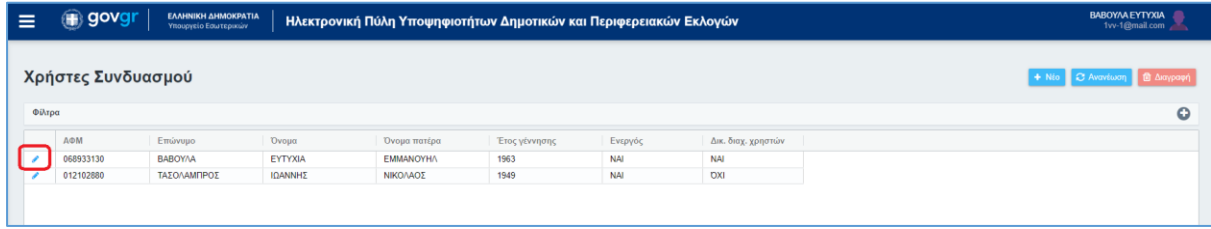

Με το πλήκτρο **του προβάλλεται η οθόνη όπου συμπληρώνονται τα προσωπικά στοιχεία** του Χρήστη Συνδυασμού, ΑΦΜ, επώνυμο, όνομα, όνομα πατέρα, έτος γέννησης και email.

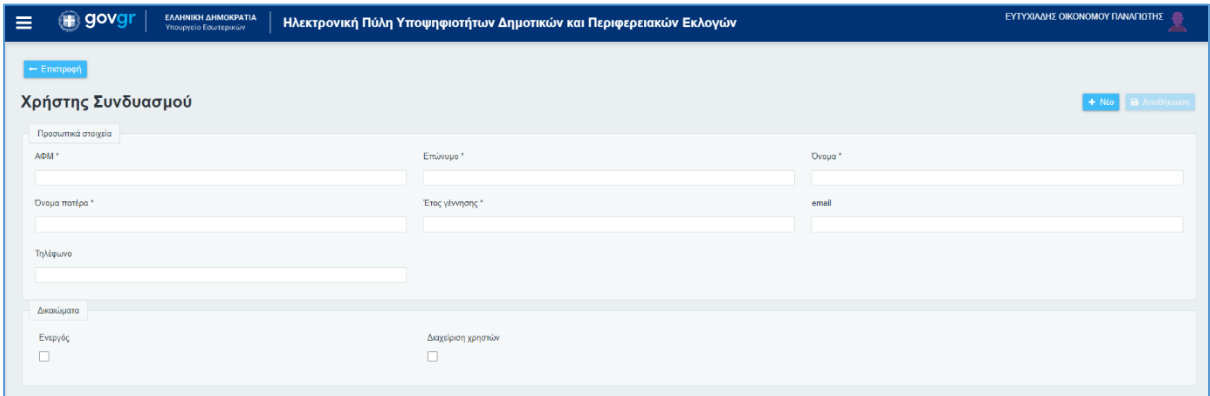

Τα στοιχεία αυτά πρέπει να καταχωρούνται **ακριβώς όπως είναι καταχωρημένα στην ΑΑΔΕ**, ώστε να μπορέσει να γίνει η ταυτοποίηση του χρήστη.

Στην περιοχή Δικαιώματα ενημερώνεται το σύστημα για τα δικαιώματα του κάθε χρήστη: *ενεργός*: επιλέγεται (check) για ενεργοποίηση ή απενεργοποίηση του χρήστη,

*Διαχείριση χρηστών*: επιλέγεται (check) εφόσον ο χρήστης έχει δικαιώματα διαχείρισης των βοηθητικών χρηστών. Δίνεται η δυνατότητα ένας χρήστης να έχει δικαιώματα πάνω στους άλλους χρήστες, όπως καταχώριση, μεταβολή, ενεργοποίηση ή απενεργοποίηση.

Οι νέοι χρήστες που δημιουργούνται, μπορούν να κάνουν καταχωρίσεις για τον συνδυασμό, χωρίς όμως να έχουν δικαίωμα υποβολής του συνδυασμού, ως εκπρόσωποί του (βοηθητικοί χρήστες).

**Σημείωση:** Ο Υποψήφιος Δήμαρχος ή Περιφερειάρχης, είναι ο μόνος που έχει δικαίωμα υποβολής του Συνδυασμού. Με την καταχώριση του Υποψηφίου Δημάρχου ή Περιφερειάρχη, στην επιλογή Υποψήφιοι, η εφαρμογή δημιουργεί αυτόματα τον αντίστοιχο χρήστη, ώστε να είναι δυνατή άμεσα η σύνδεσή του στη εφαρμογή.

## <span id="page-23-0"></span>8 Υποψήφιοι

### <span id="page-23-1"></span>8.1 Λίστα Υποψηφίων

Με την επιλογή του μενού **Υποψήφιοι**, ανοίγει η λίστα με τους ήδη καταχωρημένους υποψήφιους για τον συνδυασμό, όπου μπορεί ο χρήστης να προβάλει ή να επεξεργαστεί μια εγγραφή.

Στη συγκεκριμένη λίστα παρέχεται επίσης πληροφόρηση σχετικά με το ποιοι Υποψήφιοι έχουν ήδη προχωρήσει σε επικύρωση της υποψηφιότητά τους (στήλη **Επικύρωση)** και ποιοι Υποψήφιοι έχουν ήδη υποβληθεί (στήλη **Υποβολή**).

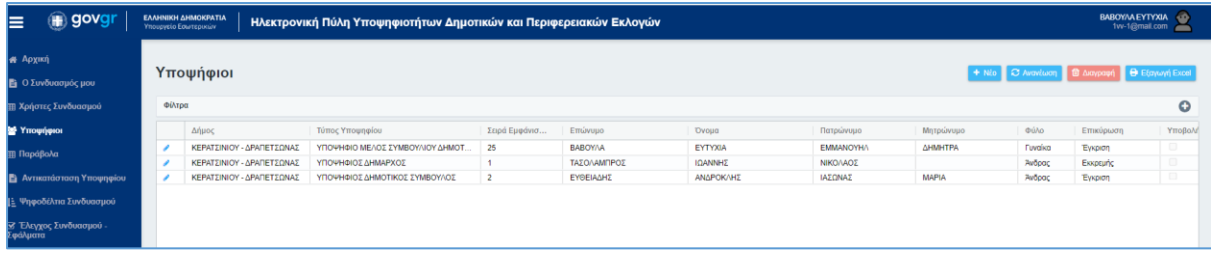

Το μενού μπορεί να αναδιπλωθεί χρησιμοποιώντας το εικονίδιο ώστε να υπάρχει μεγαλύτερος διαθέσιμος χώρος, ενώ με το ίδιο εικονίδιο, το μενού εμφανίζεται εκ νέου.

Επιπλέον, είναι δυνατή εξαγωγής της λίστας σε Excel, με την επιλογή **Β** Εξαγωγή Excel για εκτύπωση και περαιτέρω έλεγχο.

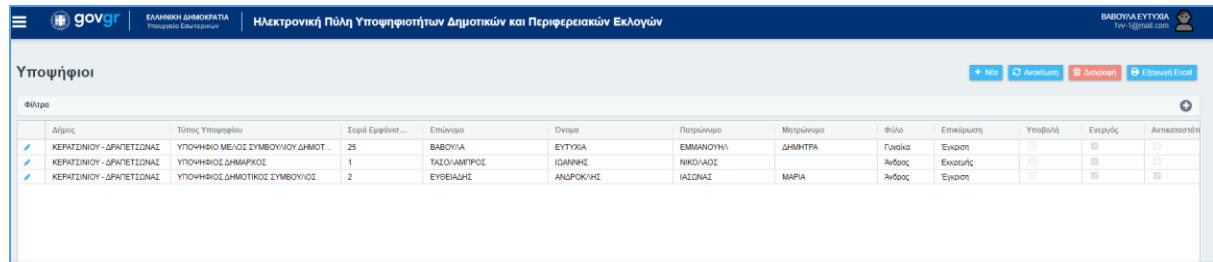

### <span id="page-24-0"></span>8.2 Καταχώρηση νέου υποψήφιου.

Στην λίστα των υποψηφίων, πατώντας το κουμπί **+ Νέο**, ανοίγει η φόρμα καταχώρησης των στοιχείων του υποψήφιου. Ο χρήστης πρέπει να καταχωρήσει τα δεδομένα του Υποψήφιου, και συγκεκριμένα:

### <span id="page-24-1"></span>8.2.1 Βασικά Στοιχεία

Στο πρώτο υποσέλιδο **Βασικά Στοιχεία**:

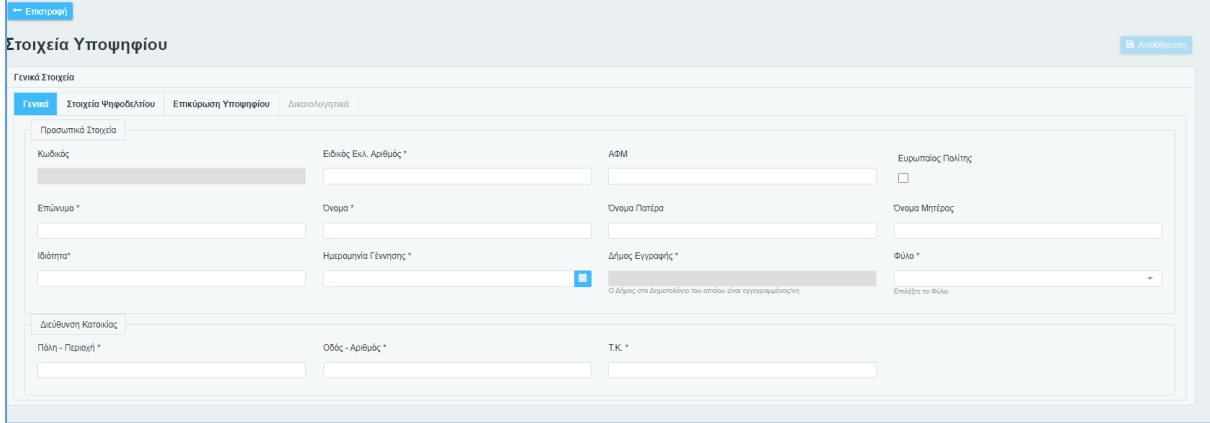

Συμπληρώνονται:

- το ΑΦΜ του Υποψήφιου
- ο Ειδικός Εκλογικός Αριθμός στον Βασικό Εκλογικό Κατάλογο και
- τα προσωπικά του στοιχεία.

Τα προσωπικά στοιχεία αυτά πρέπει να καταχωρούνται **ακριβώς όπως είναι τα επίσημα στοιχεία του Υποψήφιου**, ώστε να μπορέσει να γίνει η ταυτοποίηση του Υποψήφιου, τόσο στον Βασικό Εκλογικό Κατάλογο, όσο και στην ΑΑΔΕ. Πρέπει οπωσδήποτε να συμπληρωθούν τα πεδία

- Επώνυμο (και τα δυο επώνυμα σε περίπτωση που υπάρχουν)
- Όνομα (όλα τα ονόματα σε περίπτωση που υπάρχουν πάνω από ένα)
- Το Όνομα Πατέρα ή το Όνομα Μητέρας
- Η Ημερομηνία Γέννησης

Παράλληλα συμπληρώνετε την **Ιδιότητα** (επάγγελμα) του υποψήφιου και το **Φύλο**. Ιδιαίτερη προσοχή χρειάζεται κατά την καταχώριση στο **Φύλο** του υποψήφιου, καθώς στον έλεγχο του συνδυασμού ελέγχεται από την εφαρμογή η ποσόστωση σε σχέση με το φύλο.

Ο Δήμος Εγγραφής (στο Δημοτολόγιο) συμπληρώνεται αυτόματα από την εφαρμογή, από τα στοιχεία του Βασικού Εκλογικού Καταλόγου. Ο Δήμος πρέπει υποχρεωτικά να είναι ο Δήμος στον οποίο κατεβαίνει ο Συνδυασμός (περίπτωση Δημοτικών Εκλογών) ή Δήμος ο οποίος ανήκει στην Περιφέρεια στην οποία κατεβαίνει ο Συνδυασμός (περίπτωση Περιφερειακών Εκλογών). Σε περίπτωση που δεν καλύπτονται αυτές οι προϋποθέσεις, ο έλεγχος του Συνδυασμού θα εμφανίσει σχετικό σφάλμα.

Σε περίπτωση κατά την οποία ο Υποψήφιος έχει προχωρήσει σε διαδικασία μεταδημότευσης, η οποία ολοκληρώθηκε μετά την οριστικοποίηση των καταλόγων, τότε έχει την δυνατότητα να διορθώσει την εμφανιζόμενη τιμή του πεδίου, κάνοντας χρήση της επιλογής *Έλεγχος σε Μητρώο Πολιτών*. Η εφαρμογή θα ανακτήσει από το Μητρώο Πολιτών τον τρέχοντα Δήμο Εγγραφής του Υποψηφίου.

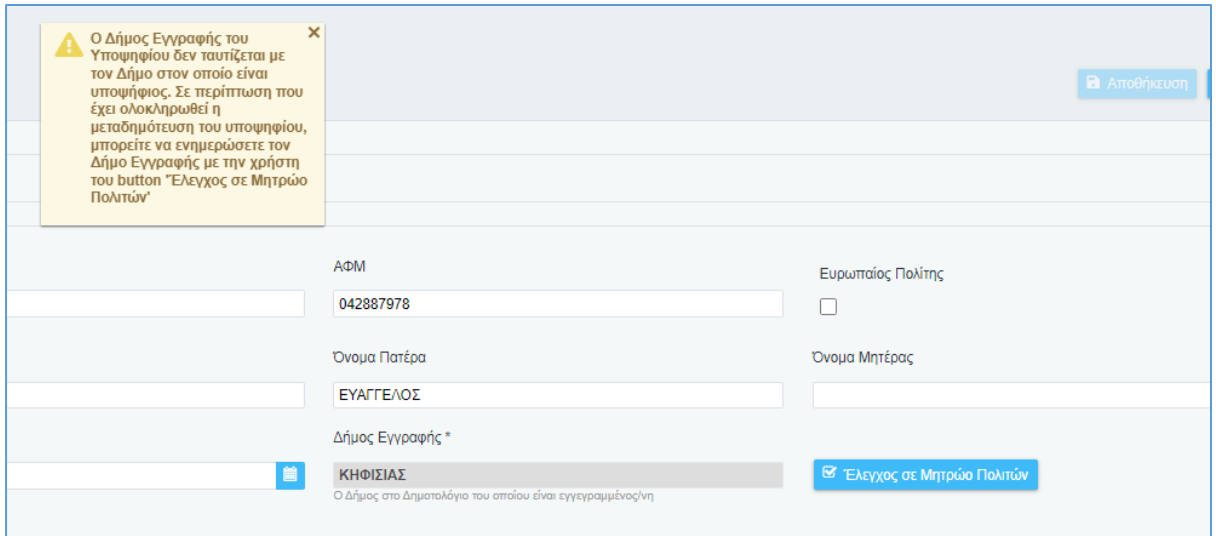

Τέλος συμπληρώνεται η διεύθυνση του Υποψηφίου, στην τελευταία ενότητα του υποσέλιδου. Όλα τα πεδία είναι υποχρεωτικά.

### <span id="page-25-0"></span>8.2.2 Στοιχεία Ψηφοδελτίου

Στο υποσέλιδο **Στοιχεία ψηφοδελτίου** 

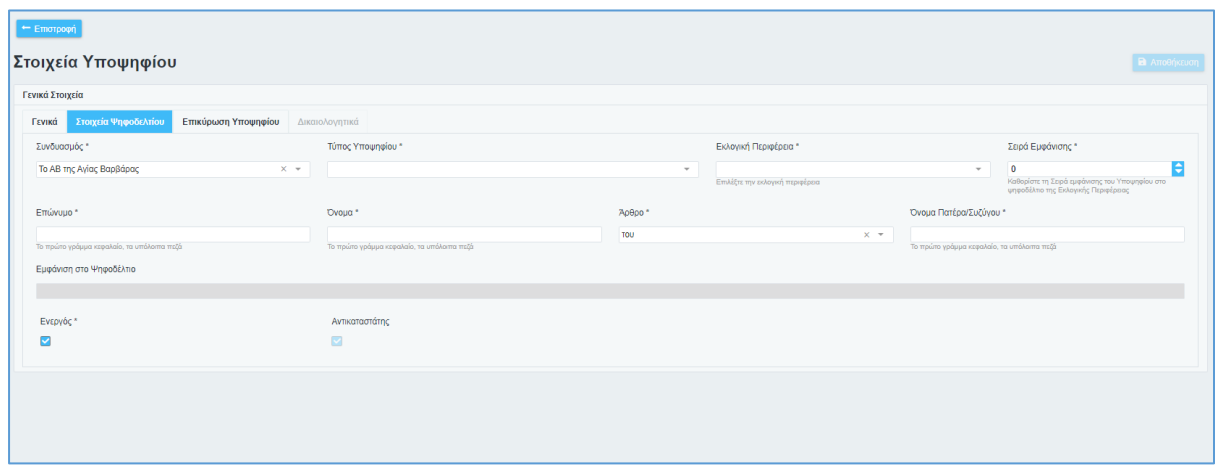

Συμπληρώνονται:

### • Ο **Τύπος Υποψηφίου** και

• Η **Εκλογική Περιφέρεια** στην οποία κατεβαίνει

Με βάση τα δυο παραπάνω πεδία, η εφαρμογή θα ενημερώσει αυτόματα το πεδίο **Σειρά Εμφάνισης** (στο ψηφοδέλτιο)

**Σειρά εμφάνισης**: Η εφαρμογή προτείνει αυτόματα τη σειρά εμφάνισης του υποψήφιου, με βάση τις προγενέστερες εγγραφές. Η σειρά των υποψηφίων στα ψηφοδέλτια μπορεί στην συνέχεια να ελεγχθεί και να αλλαχθεί στην επιλογή του μενού «Ψηφοδέλτια Συνδυασμού».

Επίσης, θα πρέπει να συμπληρωθούν τα στοιχεία που καθορίζουν ην εμφάνιση στο ψηφοδέλτιο:

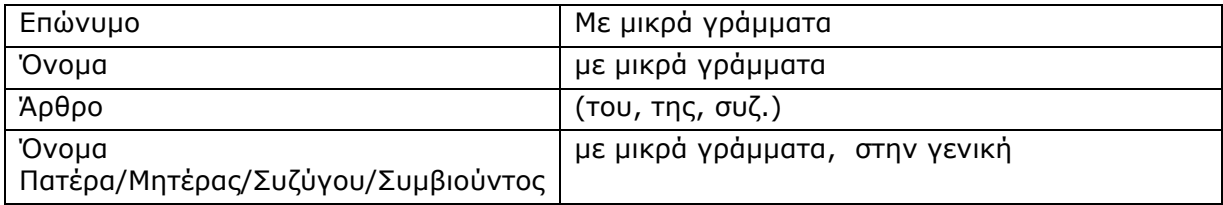

Η καταχώριση των στοιχείων του Ψηφοδελτίου θα πρέπει να γίνεται με μικρά Ελληνικά (εκτός του πρώτου Γράμματος). Η εφαρμογή εμφανίζει στο ειδικό πεδίο *Εμφάνιση στο Ψηφοδέλτιο,* την εικόνα που προκύπτει από τα επιμέρους πεδία (με κεφαλαία).

### **Ενεργός**

Ένας υποψήφιος τίθεται ενεργός αυτόματα με την καταχώριση του. Το πεδίο Ενεργός στην καρτέλα του υποψήφιου, αφορά την υποψηφιότητα του. Δίνει την δυνατότητα στον χρήστη της εφαρμογής, να θέσει ένα υποψήφιο ως Ανενεργό (uncheck), που σημαίνει ότι δεν υποβάλλεται και δεν τον λαμβάνει υπόψη η εφαρμογή στους ελέγχους του συνδυασμού.

Για να καταχωρηθεί ο υποψήφιος θα πρέπει να πατηθεί το κουμπί *Αποθήκευση*

### <span id="page-26-0"></span>8.2.3 Δικαιολογητικά

Στο υποσέλιδο **Δικαιολογητικά**, καταχωρούνται τα δικαιολογητικά που ο Υποψήφιος θα πρέπει να προσκομίσει/ επισυνάψει, ώστε να είναι έγκυρη η υποψηφιότητα του (για τις περιπτώσεις που προβλέπει ο νόμος).

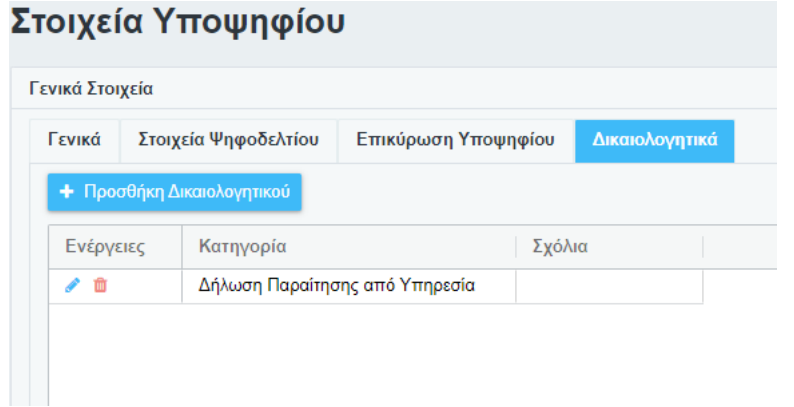

#### **Ηλεκτρονική Πύλη Υποψηφιοτήτων Δημοτικών & Περιφερειακών Εκλογών Εγχειρίδιο Χρηστών**

Η καταχώριση των Δικαιολογητικών ενεργοποιείται μετά την Αποθήκευση ενός Υποψηφίου. Για την καταχώρηση Δικαιολογητικού πρέπει να πατηθεί το κουμπί **Προσθήκη Δικαιολογητικού**, οπότε και εμφανίζεται η φόρμα καταχώρησης του.

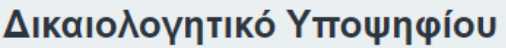

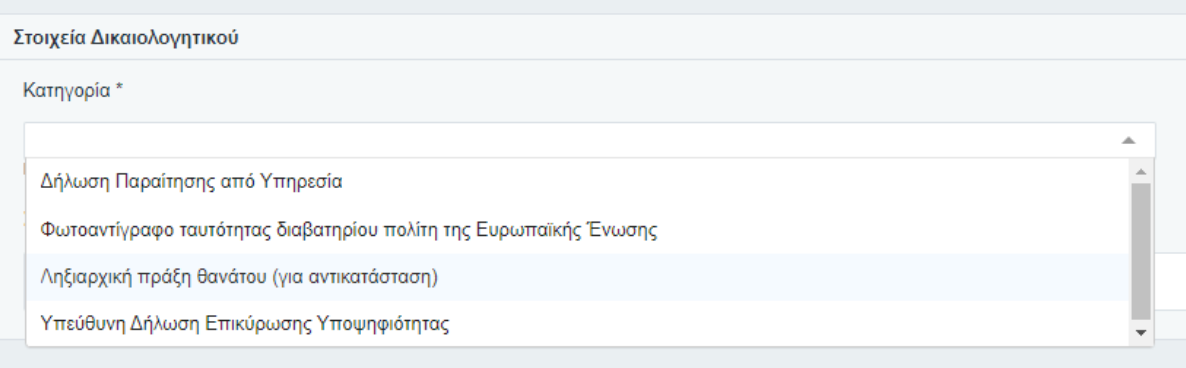

Στην κατηγορία θα πρέπει να επιλεγεί η κατάλληλη **Κατηγορία** στην οποία ανήκει το Δικαιολογητικό, και στην συνέχεια να δοθεί μια **περιγραφή** (υποχρεωτικό πεδίο) και ένα **σχόλιο** αν είναι επιθυμητό.

![](_page_27_Picture_69.jpeg)

#### Η εγγραφή αποθηκεύεται με το πλήκτρο *Αποθήκευση.*

Τέλος, για να επισυναφθεί το κατάλληλο αρχείο θα πρέπει να επιλεγεί το πλήκτρο *Επισύναψη εγγράφων* **+** Επισύναψη εγγράφων

![](_page_27_Picture_70.jpeg)

Η εφαρμογή θα μεταφέρει το χρήστη στην αναζήτηση του αρχείου – εγγράφου στον υπολογιστή του μέσω της Αναζήτησης αρχείων των Windows, όπου αφού το βρει το αρχείο, με διπλό κλικ το αποδέχεται στην αίτηση.

![](_page_28_Picture_89.jpeg)

Στην λίστα με τα έγγραφα που έχουν επισυναφθεί, ο χρήστης μπορεί να :

- Διαγράψει ένα επισυναπτόμενο έγγραφο, πατώντας το εικονίδιο, το που που εμφανίζεται αριστερά από το δικαιολογητικό, ή
- Προβάλει ένα έγγραφο που έχει επισυνάψει. Αυτό γίνεται πατώντας το εικονίδιο με το οποίο η εφαρμογή κατεβάζει το αρχείο στον υπολογιστή, στην προτεινόμενη θέση που ο υπολογιστής αποθηκεύει τα επισυναπτόμενα αρχεία ή ζητάει από τον χρήστη να επιλέξει τον φάκελο που θα αποθηκευτεί (ανάλογα με τις ρυθμίσεις του φυλλομετρητή). Στην συνέχεια ο χρήστης μπορεί να προβάλει το έγγραφο.

Αν υπάρχουν παραπάνω του ενός αρχεία που πρέπει να υποβληθούν, ο χρήστης επαναλαμβάνει την διαδικασία, δηλαδή θα πρέπει να πατήσει εκ νέου **Επισύναψη Εγγράφων**, να βρει το αρχείο στον υπολογιστή του, κοκ.

### <span id="page-29-0"></span>8.3 Έλεγχοι ταυτοποίησης Υποψηφίων κατά την καταχώριση

Κατά την καταχώριση των υποψηφίων, η εφαρμογή εκτελεί τους παρακάτω ελέγχους ταυτοποίησης:

- 1. Έλεγχος ότι καταχωρείται ορθό ΑΦΜ (αλγόριθμο) ελέγχου
- 2. Έλεγχος ότι το ΑΦΜ υφίσταται και αντιστοιχεί σε Φυσικό Πρόσωπο
- 3. Έλεγχος ότι ταυτίζονται τα καταχωρημένα στοιχεία του υποψήφιου με τα στοιχεία που επιστρέφει η ΑΑΔΕ για το ΑΦΜ αυτό.
- 4. Αντίστοιχοι έλεγχοι για την περίπτωση πληρεξουσίου
- 5. Έλεγχος στον Βασικό Εκλογικό Κατάλογο για την ύπαρξη εγγραφής με τον Ειδικό Εκλογικό Αριθμό, και
- 6. Έλεγχος ότι τα στοιχεία της εγγραφής του Εκλογικού Καταλόγου ταυτίζονται με τα στοιχεία του υποψήφιου

Σε περίπτωση που δεν ταυτοποιηθεί ο υποψήφιος, δεν είναι δυνατή η καταχώριση του.

### <span id="page-30-0"></span>8.4 Προβολή Υποψηφίων

Με την επιλογή του εικονιδίου στην λίστα δίπλα σε κάθε υποψήφιο, μπορεί ο χρήστης να προβάλει ή να επεξεργαστεί μια εγγραφή.

Τα στοιχεία που αποτελούν τον υποψήφιο χωρίζονται στα εξής υποσέλιδα.

![](_page_30_Picture_130.jpeg)

Στα **Βασικά στοιχεία** : Υπάρχουν τα βασικά πεδία του Υποψήφιου (Ονοματεπώνυμο, ΑΦΜ, Στοιχεία διεύθυνσης, τα οποία αναλύονται και παρακάτω.

Τα πεδία αυτά συμπληρώνονται κατά την καταχώρηση του υποψήφιου στο σύστημα.

**Στοιχεία ψηφοδελτίου** : Υπάρχουν πεδία που αφορούν την δημιουργία του ψηφοδελτίου, τα οποία επίσης συμπληρώνονται κατά την καταχώρηση του υποψήφιου και αναλύονται παρακάτω

#### Στο υποσέλιδο **Επικύρωση Υποψήφιου**

![](_page_30_Picture_131.jpeg)

Εμφανίζονται πληροφορίες (**Κατάσταση** και **Ημερομηνία**) της Έγκρισης που έχει δώσει ο υποψήφιος στην υποψηφιότητά του με τον Συνδυασμό, συνδεόμενος στην Πύλη με τα στοιχεία Taxisnet του. Αν δεν έχει δώσει έγκριση τα πεδία είναι κενά.

Το πεδίο **Επικύρωση με Υπεύθυνη Δήλωση** μπορεί να χρησιμοποιηθεί εναλλακτικά, για επικύρωση με έγγραφή Υπεύθυνη Δήλωση, σε περίπτωση αδυναμίας χρήστης των Κωδικών Taxisnet. Στην περίπτωση αυτή:

- πρέπει να καταχωρηθεί Αιτιολογία χρήσης της Υπεύθυνης Δήλωσης ως τρόπου Επικύρωσης,
- η έγγραφή Υπεύθυνη Δήλωση, πρέπει να επισυναφθεί σαν δικαιολογητικό στον Υποψήφιο.

Στο υποσέλιδο **Δικαιολογητικά**, εμφανίζονται και μπορούν διαχειριστούν, δηλαδή να καταχωρηθεί νέο, να διαγραφεί ή να τροποποιηθεί η καταχώρηση των δικαιολογητικών που έχει υποβάλει ο υποψήφιος.

![](_page_31_Picture_45.jpeg)

## <span id="page-31-0"></span>8.5 Εξαγωγή σε excel των υποψηφίων

Στη λίστα των υποψηφίων, με το πλήκτρο <mark>Θε Εξαγωγή Excel δίνεται η δυνατότητα να εξαχθούν</mark> σε excel τα στοιχεία των υποψηφίων για έλεγχο.

![](_page_31_Picture_46.jpeg)

## <span id="page-32-0"></span>9 Παράβολα

### <span id="page-32-1"></span>9.1 Λίστα Παράβολων

Από την επιλογή *Παράβολα*, γίνεται η καταχώρηση των παράβολων του Συνδυασμού. Κάθε Συνδυασμός πρέπει να υποβάλει ανάλογα με τον τύπο υποψηφίου, το αντίστοιχο παράβολο.

Η υποβολή γίνεται με χρήση ηλεκτρονικών παράβολων τα οποία δηλώνονται στην εφαρμογή. Τα ηλεκτρονικά παράβολα μπορεί να είναι είτε ατομικά, δηλαδή ένα παράβολο ανά υποψήφιο, είτε ένα ή περισσότερα συγκεντρωτικά παράβολα, που καλύπτουν το συνολικό απαιτούμενο ποσό του Συνδυασμού. Η κάλυψη του απαιτούμενου ποσού του συνδυασμού στη περίπτωση συγκεντρωτικού παράβολου είναι υποχρεωτική, για να επιτραπεί η υποβολή του συνδυασμού.

Με την ενεργοποίηση της επιλογής *Παράβολα* ανοίγει η σελίδα με την λίστα των παράβολων που έχει ήδη καταχωρηθεί για τον Συνδυασμό.

![](_page_32_Picture_106.jpeg)

Mε το πλήκτρο **δ**ί Εξαγωγή Excel V **δίνεται η δυνατότητα να εξαχθούν λίστες σε excel, για** 

τους σχετικούς ελέγχους:

- Των Παράβολων
- Των Υποψηφίων χωρίς Παράβολα

![](_page_32_Picture_107.jpeg)

## <span id="page-33-0"></span>9.2 Νέο Παράβολο

Πατώντας το κουμπί <mark>α t<sup>h Νέο</sup>να</mark> ανοίγει η φόρμα καταχώρησης του παράβολου. Τα παράβολα πρέπει υποχρεωτικά να είναι ηλεκτρονικά και να έχουν εκδοθεί από τις σελίδες της ΓΓΠΣ.

![](_page_33_Picture_82.jpeg)

Ο αρμόδιος χρήστης συμπληρώνει υποχρεωτικά τον κωδικό του ηλεκτρονικού παράβολου.

Στη συνέχεια η εφαρμογή πραγματοποιεί έλεγχο για την εγκυρότητα του παράβολου επικοινωνώντας με το σύστημα της ΓΓΠΣ. Αν από τον έλεγχο προκύψει η εγκυρότητα του, ενημερώνονται αυτόματα,

- Το ποσό πληρωμής
- Ο τύπος υποψηφίου
- Η ημερομηνία πληρωμής

Η συμπλήρωση του Υποψήφιου δεν είναι υποχρεωτική, αλλά διευκολύνει την διαχείριση των παράβολων, ειδικά αν καταχωρούνται ατομικά παράβολα. Στο πεδίο υποψήφιος, η εφαρμογή προτείνει για επιλογή τα ονόματα των υποψηφίων, που δεν έχουν καταχωρηθεί σε κάποιο παράβολο και οι οποίοι αντιστοιχούν στον συγκεκριμένο τύπο παράβολού.

#### **Ηλεκτρονική Πύλη Υποψηφιοτήτων Δημοτικών & Περιφερειακών Εκλογών Εγχειρίδιο Χρηστών**

![](_page_34_Picture_34.jpeg)

Αν είναι συγκεντρωτικό παράβολο, το πεδίο «υποψήφιος» δεν συμπληρώνεται. Στα Λοιπά στοιχεία, ο χρήστης αν επιθυμεί μπορεί να καταχωρήσει σχόλια ή λεπτομέρειες.

Στη συνέχεια, το νέο παράβολο καταχωρείται στην εφαρμογή, πατώντας το κουμπί **A** Αποθήκευση .

## <span id="page-35-0"></span>10 Αντικατάσταση Υποψήφιου

Μέσα από την συγκεκριμένη επιλογή δίνεται η δυνατότητα να πραγματοποιηθούν αιτήματα αντικατάστασης κάποιου υποψήφιου σε ειδικές περιπτώσεις και όπως ορίζει ο νόμος ( παραίτηση υποψηφίου Δημάρχου ή Περιφερειάρχη ή περίπτωση θανάτου). Η Αντικατάσταση Υποψηφίου, αφορά αποκλειστικά υποψήφιο Δήμαρχο ή Περιφερειάρχη και μπορεί να συμπληρωθεί και υποβληθεί *μετά την λήξη της προθεσμίας υποβολής των Συνδυασμών*, εφόσον έχει υποβληθεί ο Συνδυασμός και μέχρι την οριζόμενη από τον νόμο προθεσμία αντικατάστασης υποψηφίων.

## <span id="page-35-1"></span>10.1 Γενικά

Με την επιλογή της συγκεκριμένης λειτουργίας, εμφανίζεται η παρακάτω φόρμα:

![](_page_35_Picture_94.jpeg)

Εμφανίζει τα διάφορα αιτήματα που έχουν καταχωρηθεί καθώς και επιλογές για προσθήκη κάποιου νέου ή διαγραφή υφιστάμενου αιτήματος.

## <span id="page-35-2"></span>10.2 Νέο Αίτημα

Το σύστημα με την επιλογή του κουμπιού «Νέο» ελέγχει αν μπορεί να εισαχθεί νέο αίτημα σύμφωνα με τις προθεσμίες που έχουν οριστεί και ο νόμος ορίζει. Αν δεν μπορεί να εισαχθεί κάποιο νέο αίτημα το σύστημα θα ειδοποιήσει τον χρήστη ότι δεν μπορεί να πραγματοποιηθεί το αίτημα προβάλλοντας το αντίστοιχο μήνυμα.

![](_page_35_Picture_9.jpeg)

Αν το νέο Αίτημα επιλεγεί πριν την λήξη υποβολής συνδυασμών, θα εμφανιστεί αντίστοιχο μήνυμα:

![](_page_36_Picture_54.jpeg)

Αν ισχύει η περίοδος αντικαταστάσεων, η εφαρμογή εμφανίζει την σελίδα Αιτήματος Αντικατάστασης

![](_page_36_Picture_55.jpeg)

Ο χρήστης αφού έχει συμπληρώσει τα απαραίτητα στοιχεία στα ανάλογα πεδία θα πρέπει να εισάγει και τα απαραίτητα δικαιολογητικά έγγραφα. Μετά την καταχώριση του Αιτήματος, ο χρήστης μπορεί να πραγματοποιήσει εισαγωγή των δικαιολογητικών και του Παράβολου. Με την επιλογή (button) Προσθήκη Δικαιολογητικού

![](_page_36_Picture_56.jpeg)

Εμφανίζεται μία νέα φόρμα προκειμένου να γίνει η εισαγωγή του εγγράφου.

#### **Ηλεκτρονική Πύλη Υποψηφιοτήτων Δημοτικών & Περιφερειακών Εκλογών Εγχειρίδιο Χρηστών**

![](_page_37_Picture_90.jpeg)

Ο χρήστης επιλέγει την κατηγορία εγγράφου και ενδεχομένως κάποια σχόλια και πατάει το «Αποθήκευση». Με την αποθήκευση ενεργοποιείται και η λειτουργία της επισύναψης αρχείου για να προστεθεί (upload) το αρχείο.

![](_page_37_Picture_91.jpeg)

Η εφαρμογή θα μεταφέρει το χρήστη στην αναζήτηση του αρχείου – εγγράφου στον υπολογιστή του μέσω της Αναζήτησης αρχείων των Windows, όπου αφού το βρει το αρχείο, με διπλό κλικ το αποδέχεται στην αίτηση με το ανάλογο μήνυμα.

![](_page_37_Picture_5.jpeg)

Στην λίστα με τα έγγραφα που έχουν επισυναφθεί, ο χρήστης μπορεί να :

- Διαγράψει ένα επισυναπτόμενο έγγραφο, πατώντας το εικονίδιο, παι του που εμφανίζεται αριστερά από το δικαιολογητικό, ή
- Προβάλει ένα έγγραφο που έχει επισυνάψει. Αυτό γίνεται πατώντας το εικονίδιο o με το οποίο η εφαρμογή κατεβάζει το αρχείο στον υπολογιστή, στην προτεινόμενη θέση που ο υπολογιστής αποθηκεύει τα αρχεία λήψης ή ζητάει από τον χρήστη να

επιλέξει τον φάκελο που θα αποθηκευτεί (ανάλογα με τις ρυθμίσεις του φυλλομετρητή). Στην συνέχεια ο χρήστης μπορεί να προβάλει το έγγραφο.

Με την ολοκλήρωση της μεταφόρτωσης των αρχείων, ο χρήστης με το «Επιστροφή» μπορεί γυρίσει στην αρχική φόρμα του αιτήματος και να δει ότι πλέον υπάρχει το δικαιολογητικό.

![](_page_38_Picture_77.jpeg)

Στην λίστα με τις εγγραφές δικαιολογητικών που έχουν επισυναφθεί, ο χρήστης μπορεί να:

• Διαγράψει μία εγγραφή, πατώντας το εικονίδιο

.

• Επεξεργαστεί μία εγγραφή, πατώντας το εικονίδιο

Αφού λοιπόν έχουν προστεθεί τα στοιχεία, ο χρήστης μπορεί είτε απλά να αποθηκεύσει το αίτημα για μελλοντική υποβολή του είτε να υποβάλλει το αίτημα μέσω του εικονιδίου **Γα** Υποβολή Απήματος

Το αίτημα αν δεν έχει υποβληθεί θα έχει κατάσταση «Προς Υποβολή», αν έχει υποβληθεί χωρίς να υπάρχει ακόμα απόφαση θα έχει την κατάσταση «Εκκρεμής», αν υπάρχει έγκριση «Εγκρίθηκε», αν έχει απορριφθεί «Απόρριψη».

### <span id="page-39-0"></span>10.3 Τροποποίηση Αιτήματος

Ο χρήστης μπορεί να τροποποιήσει ένα αίτημα το οποίο βρίσκεται σε κατάσταση «Προς Υποβολή».

Αν ένα αίτημα έχει ήδη υποβληθεί δηλαδή με κατάσταση «Υποβλήθηκε» τότε η μόνη δυνατότητα που παρέχεται είναι απλά το να γίνει επισκόπηση των στοιχείων χωρίς δυνατότητα για αλλαγή/τροποποίηση.

Πατώντας το ο χρήστης μπορεί να δει τις πληροφορίες που έχει κάποιο συγκεκριμένο αίτημα.

Αν αυτό δεν έχει ακόμα υποβληθεί τότε ο χρήστης μπορεί είτε να αλλάξει κάποια από τις πληροφορίες, να προσθέσει / αφαιρέσει δικαιολογητικά ή να οριστικοποιήσει το αίτημα.

Σε περίπτωση που οι έλεγχοι που διενεργεί το σύστημα είναι επιτυχημένοι τότε το αίτημα υποβάλλεται και μέσα από άλλη εφαρμογή αποφασίζεται η έγκριση ή απόρριψή του.

## <span id="page-40-0"></span>11 Ψηφοδέλτια Συνδυασμού

Μέσα από την επιλογή αυτή του μενού, ο χρήστης της εφαρμογής, έχει τη δυνατότητα να επιλέξει μια συγκεκριμένη Δημοτική Ενότητα και η εφαρμογή να του εμφανίσει τους υποψηφίους που κατεβαίνουν εκεί.

![](_page_40_Picture_71.jpeg)

## <span id="page-40-1"></span>11.1 Έλεγχος Σειράς όλου του Συνδυασμού

Στην οθόνη αυτή, υπάρχει η δυνατότητα ο χρήστης να εκτελέσει ελέγχους για διόρθωση τυχόν ασυμφωνιών ή κενών στην αλφαβητική σειρά στη σειρά εμφάνισης των υποψηφίων σε όλες τις εκλογικές περιφέρειες και για όλους τους τύπους των υποψηφίων. Η διόρθωση ενεργοποιείται πατώντας στο κουμπί «**Έλεγχος Σειράς όλου του Συνδυασμού**».

![](_page_40_Picture_6.jpeg)

Πατώντας το κουμπί εμφανίζεται το παρακάτω μήνυμα. Πατώντας στο κουμπί «Συνέχεια» εκτελείται ο έλεγχος.

## <span id="page-41-0"></span>12 Έλεγχος συνδυασμού – Σφάλματα

Μέσα από την επιλογή αυτή του μενού, ο χρήστης της εφαρμογής, έχει την δυνατότητα να εκτελέσει έλεγχο ορθότητας των δεδομένων και των Υποψηφίων του Συνδυασμού, και να δει τα αποτελέσματα του ελέγχου αυτού.

![](_page_41_Picture_75.jpeg)

## <span id="page-41-1"></span>12.1 Νέος έλεγχος

Για να εκτελεστεί νέος έλεγχος στην εφαρμογή, θα πρέπει ο χρήστης να πατήσει το πλήκτρο **«Εκτέλεση Ελέγχου»** στην επάνω δεξιά πλευρά της οθόνης.

![](_page_41_Picture_76.jpeg)

Πατώντας το κουμπί *Εκτέλεση ελέγχου,* ο χρήστης πρέπει να επιβεβαιώσει την εργασία απαντώντας με Συνέχεια στην παρακάτω οθόνη (διαφορετικά η εργασία Ακυρώνεται )

![](_page_41_Picture_8.jpeg)

Όσο χρονικό διάστημα ο έλεγχος εκτελείται, εμφανίζεται η μπάρα προόδου.

#### **Ηλεκτρονική Πύλη Υποψηφιοτήτων Δημοτικών & Περιφερειακών Εκλογών Εγχειρίδιο Χρηστών**

![](_page_42_Picture_1.jpeg)

Και όταν τελειώσει, τα τυχόν ευρήματα - σφάλματα εμφανίζονται στην ενότητα *Σφάλματα.*

![](_page_42_Picture_93.jpeg)

Οι έλεγχοι που διενεργούνται, αφορούν :

- Αν έχουν καταχωρηθεί Υποψήφιοι
- Αν έχει γίνει η επικύρωση από κάθε υποψήφιο
- Αν καλύπτεται η ποσόστωση φύλου
- Αν ο αριθμός υποψηφίων είναι μικρότερος του συνόλου των εδρών της Περιφέρειας
- Αν έχουν δηλωθεί τα απαραίτητα παράβολα

### <span id="page-42-0"></span>12.2 Εκτύπωση Σφαλμάτων

**Ε** Εκτύπωση Σφαλμάτων Με την χρήση της επιλογής **τα επιλο**γής , Πάνω δεξιά από την λίστα σφαλμάτων, ο χρήστης μπορεί να δημιουργήσει pdf αρχείο με όλα τα λάθη το Συνδυασμού. Κατά την εκτύπωση, εκτελείται αυτόματα έλεγχος όλου του Συνδυασμού.

![](_page_42_Picture_94.jpeg)

## <span id="page-43-0"></span>13 Υποβολή Συνδυασμού

### <span id="page-43-1"></span>13.1 Γενικά

Ο υποψήφιος Περιφερειάρχης ή Δήμαρχος του Συνδυασμού, είναι ο μόνος που έχει την δυνατότητα να υποβάλει τον Συνδυασμό. Έχει τη δυνατότητα να υποβάλλει το συνδυασμό πολλές φορές μέσα στο οριζόμενο από το νόμο χρονικό διάστημα. Με την λήξη της προθεσμίας θα ολοκληρώνονται οι εργασίες του Συνδυασμού και οι χρήστες τους δεν θα έχουν πλέον δικαίωμα προσθήκης ή τροποποίησης.

Η υποβολή εκτελείται από την ενότητα Στοιχεία Υποβολής που βρίσκεται στο τέλος του υποσέλιδου *Βασικά στοιχεία* του Συνδυασμού. Εκτελείται με το πάτημα του κουμπιού **Υποβολή Συνδυασμού.** Το κουμπί αυτό εμφανίζεται μόνο στους χρήστες που έχουν δικαίωμα υποβολής δηλαδή μόνο στον υποψήφιο Περιφερειάρχη ή Δήμαρχο του Συνδυασμού.

![](_page_43_Picture_103.jpeg)

Και αφού επιλεγεί Συνέχεια στο επόμενο μήνυμα της εφαρμογής.

![](_page_43_Picture_7.jpeg)

Η υποβολή θα συμπεριλάβει όλους τους υποψήφιους που έχουν καταχωρηθεί και είναι ενεργοί (μόνο υποψήφιοι που έχουν δηλωθεί ως μη ενεργοί δεν θα υποβληθούν). Κατά την υποβολή, διενεργείται συνολικός έλεγχος του Συνδυασμού και των Υποψηφίων που υποβάλλονται. Σε περίπτωση που δεν εντοπιστεί κάποιο σφάλμα η Υποβολή ολοκληρώνεται και αποδίδεται Ημερομηνία και Αριθμός Πρωτοκόλλου υποβολής στον Συνδυασμό.

#### **Ηλεκτρονική Πύλη Υποψηφιοτήτων Δημοτικών & Περιφερειακών Εκλογών Εγχειρίδιο Χρηστών**

Σε περίπτωση που εντοπιστεί ένα ή περισσότερα σφάλματα, εμφανίζεται προειδοποιητικό μήνυμα στον χρήστη που τον προτρέπει να μην ολοκληρώσει την υποβολή αλλά να προβεί σε διορθωτικές ενέργειες για να αντιμετωπίσει τα σφάλματα. Η υποβολή όμως δεν απαγορεύεται και είναι στην επιλογή του χρήστη αν θα την ολοκληρώσει με σφάλματα ή όχι.

![](_page_44_Picture_2.jpeg)

### <span id="page-44-0"></span>13.1.1 Έλεγχοι Εφαρμογής

Κατά την υποβολή του Συνδυασμού, όπως αναφέρεται παραπάνω, η εφαρμογή εκτελεί τους ελέγχους όλου του Συνδυασμού ενημερώνει τον χρήστη για το αποτέλεσμα.

Κατά τους ελέγχους, λαμβάνονται υπόψη μόνο οι υποψήφιοι που έχουν επικυρώσει την υποψηφιότητά τους και συμπεριλαμβάνονται στην υποβολή. Οι υπόλοιποι αγνοούνται.

### <span id="page-44-1"></span>13.1.2 Αριθμός Πρωτοκόλλου

Με την επιτυχημένη υποβολή του Συνδυασμού, αποδίδεται από το σύστημα Αριθμός και Ημερομηνία Πρωτοκόλλου.

### <span id="page-44-2"></span>13.1.3 Προθεσμία Υποβολής

Η Υποβολή του Συνδυασμού πρέπει να γίνει μέσα στο οριζόμενο από τον νόμο χρονικό διάστημα (έως και την 31/08 του έτους των εκλογών ). Μετά την παρέλευση του χρονικού αυτού διαστήματος, δεν θα είναι δυνατή υποβολή του Συνδυασμού.

### <span id="page-45-0"></span>13.1.4 Συμπληρωματικές Υποβολές;

Κάθε Συνδυασμός, μπορεί να προχωρήσει σε συμπληρωματικές υποβολές, εφόσον δεν έχει παρέλθει η προθεσμία υποβολών. Οι χρήστες του έχουν την δυνατότητα να καταχωρίσουν και άλλους Υποψηφίους και Παράβολα και να τα υποβάλουν με Συμπληρωματική Παράδοση. Όπως και στην αρχική υποβολή, με κάθε επιτυχημένη συμπληρωματική υποβολή του Συνδυασμού, θα αποδίδεται από το σύστημα νέος Αριθμός και Ημερομηνία Πρωτοκόλλου.

Στην σελίδα του Συνδυασμού θα εμφανίζονται τα στοιχεία Πρωτοκόλλου της τελευταίας Υποβολής.

## <span id="page-46-0"></span>14 Επικύρωση Υποψηφιότητας.

## <span id="page-46-1"></span>14.1 Γενικά

Κάθε υποψήφιος που καταχωρείται από ένα Συνδυασμό, θα πρέπει να εισέλθει προσωπικά στην Πύλη με κωδικούς Taxisnet και να επικυρώσει ή να απορρίψει την υποψηφιότητα του, μέσα στο προβλεπόμενο διάστημα.

## <span id="page-46-2"></span>14.2 Επικύρωση υποψηφιοτήτων

Η λίστα που εμφανίζεται με την επιλογή Επικύρωση υποψηφιότητας, εμφανίζει τους Υποψήφιους που έχουν επικυρώσει την υποψηφιότητα τους.

![](_page_46_Picture_116.jpeg)

Με το πλήκτρο της Προβολής/ Επεξεργασίας μπορεί ο χρήστης της εφαρμογής να εμφανίσει περισσότερα στοιχεία του υποψήφιου καθώς πληροφορίες για την επικύρωση που έδωσε.

## <span id="page-46-3"></span>14.3 Επικύρωση υποψηφιότητας

### <span id="page-46-4"></span>14.3.1 Γενικά

Ο κάθε υποψήφιος έχει την υποχρέωση να συνδεθεί στην Ηλεκτρονική Πύλη και να επικυρώσει την υποψηφιότητα του.

Η δυνατότητα εισόδου υποψήφιου στην Ηλεκτρονική Πύλη για την ενέργεια της επικύρωσης υποψηφιότητας, ενεργοποιείται με την καταχώριση του υποψήφιου στον Συνδυασμό του.

Η επικύρωση της υποψηφιότητας θα πρέπει να έχει ολοκληρωθεί μέσα στο προβλεπόμενο διάστημα κατάρτισης και υποβολής των Συνδυασμών (έως την 31<sup>η</sup> Αυγούστου του έτους των εκλογών).

### <span id="page-47-0"></span>14.3.2 Είσοδος Υποψήφιου στην Ηλεκτρονική Πύλη

Μετά την ενεργοποίηση της πρόσβασης του υποψήφιου ενός συνδυασμού στην Ηλεκτρονική Πύλη, ο υποψήφιος μπορεί να συνδεθεί στην Ηλεκτρονική Πύλη με χρήση των προσωπικών κωδικών του στην ΑΑΔΕ, όπως αυτή περιγράφεται και στην παράγραφο 4 «Σύνδεση Χρήστη στην Ηλεκτρονική Πύλη», του παρόντος κειμένου.

### <span id="page-47-1"></span>14.3.3 Επικύρωση Υποψηφιότητας από Υποψήφιο

Με την επιτυχημένη είσοδο στην εφαρμογή, ο υποψήφιος μεταφέρεται στην ειδική σελίδα, όπου εμφανίζονται τα στοιχεία του ως υποψήφιου, δηλαδή τα προσωπικά του στοιχεία, ο Συνδυασμός εις τον οποίο συμπεριλαμβάνεται ως υποψήφιος και η Εκλογική Περιφέρεια (Δήμος ή Περιφέρεια) στην οποία είναι υποψήφιος.

Στη σελίδα αυτή, πέρα από την πληροφόρηση, ο υποψήφιος έχει την δυνατότητα μόνο να επικυρώσει ή να απορρίψει την υποψηφιότητα του. Σε περίπτωση απόρριψης, δεν θα συμπεριληφθεί στα ψηφοδέλτια του συνδυασμού.

### <span id="page-47-2"></span>14.3.4 Η Επικύρωση Υποψηφιότητας

![](_page_47_Picture_129.jpeg)

Με την επιλογή του εικονιδίου **αυρ**ούνει η σελίδα με τα δεδομένα της υποψηφιότητας του συγκεκριμένου προσώπου. Ο υποψήφιος μπορεί να δει τα στοιχεία της υποψηφιότητας του. Για να προχωρήσει στην επικύρωση, θα πρέπει να δηλώσει υποχρεωτικά:

- Ότι δεν έχει αποδεχτεί υποψηφιότητα σε άλλο Συνδυασμό
- Ότι δεν έχει αποδεχτεί υποψηφιότητα σε άλλη Εκλογική Περιφέρεια
- Ότι δεν έχει στερηθεί το δικαίωμα του εκλέγειν
- Ότι αποδέχεται ότι η επικύρωση έχει την έννοια της Υπεύθυνης Δήλωσης

#### **Ηλεκτρονική Πύλη Υποψηφιοτήτων Δημοτικών & Περιφερειακών Εκλογών Εγχειρίδιο Χρηστών**

![](_page_48_Picture_115.jpeg)

**Μόνο στην περίπτωση** που ο υποψήφιος έχει υποχρέωση να έχει παραιτηθεί από την θέση του, λόγω κωλύματος σχετικά με την υποψηφιότητά του, θα πρέπει να δηλώσει

• Ότι έχει παραιτηθεί από την υπηρεσία του, εφόσον η θέση του αποτελεί κώλυμα για την εκλογή του στο αξίωμα του.

Στην περίπτωση αυτή εμφανίζεται προειδοποιητικό μήνυμα στον χρήστη, το οποίο τον ενημερώνει ότι το πεδίο δεν είναι υποχρεωτικό, αλλά αφορά μόνο όσους έχουν υποχρέωση παραίτησης από την υπηρεσία τους.

![](_page_48_Picture_116.jpeg)

Αν επιλεγεί το πεδίο θα πρέπει να επισυναφθεί σαν δικαιολογητικό το έγγραφο της παραίτησης από την υπηρεσία.

Επιλέγοντας *Συνέχεια* στο εμφανιζόμενο μήνυμα, ο χρήστης αναλαμβάνει την ευθύνη να επιδώσει στον συνδυασμό το σχετικό δικαιολογητικό.

Εάν επιλέχθηκε κατά λάθος η συγκεκριμένη επιλογή, επιλέγοντας στο μήνυμα *Ακύρωση* ο χρήστης επιστρέφει στη σελίδα επικύρωσης, ενώ το σχετικό με την παραίτηση πεδίο αποτσεκάρεται αυτόματα, προκειμένου να συνεχίσει η επιβεβαίωση της υποψηφιότητας.

Η επιβεβαίωση της υποψηφιότητας υπέχει θέση υπεύθυνης δήλωσης και ο υποψήφιος πρέπει να δηλώσει ότι το αποδέχεται. Χωρίς τις δηλώσεις και την αποδοχή αυτή, δεν μπορεί ο υποψήφιος να επικυρώσει την υποψηφιότητα.

Στη συνέχεια ο υποψήφιος, επιλέγει Έγκριση ή Απόρριψη της υποψηφιότητας του και εκτελεί *Αποθήκευση*.

### <span id="page-48-0"></span>14.3.5 Διπλή υποψηφιότητα

Για κάθε υποψήφιο επιτρέπεται η επικύρωση μόνο μιας υποψηφιότητας. Σε περίπτωση που ένας υποψήφιος έχει δηλωθεί σε δυο (ή παραπάνω) διαφορετικούς Συνδυασμούς, έχει την δυνατότητα να επικυρώσει μόνο μία υποψηφιότητα.

Εμφανίζονται και οι υποψηφιότητες, ανά Συνδυασμό και μπορεί να επιλέξει μόνο μία για να επικυρώσει. Για κάθε Συνδυασμό, εμφανίζεται η Εκλογική Περιφέρεια (Δήμος ή Περιφέρεια) στην οποία είναι υποψήφιος.

### <span id="page-49-0"></span>14.3.6 Αναίρεση Επικύρωση Υποψηφιότητας

Ο Υποψήφιος έχει την δυνατότητα, για το διάστημα μέχρι την υποβολή του Συνδυασμού ή μέχρι την λήξη της προθεσμίας υποβολής, να αναιρέσει την επικύρωση και να προβεί σε διόρθωση της δήλωσης του. Με την είσοδο του Υποψήφιου στην Πύλη, και με το άνοιγμα της εγγραφής επικύρωσης, εμφανίζεται η επιλογή **Αναίρεση** με το οποίο ο Υποψήφιος μπορεί να προχωρήσει σε αναίρεση της επικύρωσης, να προβεί σε διορθώσεις και να ολοκληρώσει πάλι την Επικύρωση.

![](_page_49_Picture_79.jpeg)

Εμφανίζεται πληροφοριακό μήνυμα ότι η επικύρωση υποψηφιότητας θα αναιρεθεί και η υποψηφιότητα θα βρεθεί σε κατάσταση «Εκκρεμής»:

![](_page_49_Picture_6.jpeg)

Στη συνέχεια, αφού γίνουν οι απαραίτητες διορθώσεις, ο υποψήφιος μπορεί να επιλέξει την εγγραφή και να ολοκληρώσει την Επικύρωση της υποψηφιότητας.

#### <span id="page-50-0"></span>14.3.7 Εναλλακτική Επικύρωση Υποψηφιότητας με Υπεύθυνη Δήλωση

Σε ειδικές περιπτώσεις αδυναμίας χρήστης των Κωδικών Taxisnet από έναν Υποψήφιο, δίνεται στον Συνδυασμό και στον Υποψήφιο η δυνατότητα επικύρωσης με έγγραφή Υπεύθυνη Δήλωση του Υποψηφίου.

Σε αυτή την περίπτωση, ο Διαχειριστής του Συνδυασμού πρέπει να δηλώσει την εναλλακτική αυτή επικύρωση, επιλέγοντας (check) το πεδίο **Επικύρωση με Υπεύθυνη Δήλωση** στο υποσέλιδο *Επικύρωση Υποψηφίου* στην σελίδα του Υποψηφίου.

![](_page_50_Picture_84.jpeg)

Με τη νεπιλογή του πεδίου αυτού, εμφανίζεται ενημερωτικό μήνυμα:

![](_page_50_Picture_6.jpeg)

Σε περίπτωση που ο Διαχειριστής ενεργοποιήσει την επιλογή, θα πρέπει οπωσδήποτε στη συνέχεια, να επισυνάψει στο υποσέλιδο Δικαιολογητικά, ηλεκτρονικό αντίγραφο της Υπεύθυνης Δήλωσης, επιλέγοντας ως τύπο Δικαιολογητικού τον τύπο *Υπεύθυνη Δήλωση Επικύρωσης Υποψηφιότητας.*

#### **Ηλεκτρονική Πύλη Υποψηφιοτήτων Δημοτικών & Περιφερειακών Εκλογών Εγχειρίδιο Χρηστών**

![](_page_51_Picture_15.jpeg)

Χωρίς την επισύναψη του εγγράφου, η εναλλακτική Επικύρωση δεν θα είναι έγκυρη.